# **Obscure Jewels with Scion MS Workstation V8.2.1 User Interface**

**by Randall Bramston-Cook Lotus Consulting 5781 Campo Walk Long Beach, California 90803 310/569-0128 Email - randy@lotusinstruents.com**

**January 19, 2021**

**Copyright 2021 Lotus Flower, Inc.**

## **File Extensions**

- .MTH Method
- .RUN GC Detector Data
- .XMS MS Data
- .SMP Sample List
- .SEQ Sequence List
- .RCL Recalculate List
- .MLG Message Log
- .MSR Report File
- .IQD Dash Queries
- .IRL Dash RuleList
- .IRM Dash Report Template
- .IRO Dash Method Objects
- .MSF AMDIS Data File
- .CDF Content Definition File
- .MSP Spectrum List
- .TXT Text File

Routine operations with Scion MS Workstation are quite easy to set up parameters for data collection and report generation . The following is a discussion of hidden quirks that may not be obvious as to their usefulness. This discussion assumes that the operator is familiar with basic operations in MS Workstation.

## **Operations Involving Control of Scion 436/456 Gas Chromatographs.**

- 1. **System Control should be closed before powering off the GC**, to maintain interconnection between instrument and MS Workstation. Reconnection becomes automatic. If needed, the reconnection can be established by viewing video at http://lotusinstruments.com/reconnecting-a-456436-in-ms-workstation-8/.
- 2. **Full access to methods through instrument display**, even active one, during data collection.
- 3. **GC Remote Control** allows view of status of gas chromatograph from a remote computer, typically through Team Viewer or similar app. (C:\Program Files\Scion GC Tools\GC Remote Control). Access is through Taskbar icon:

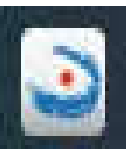

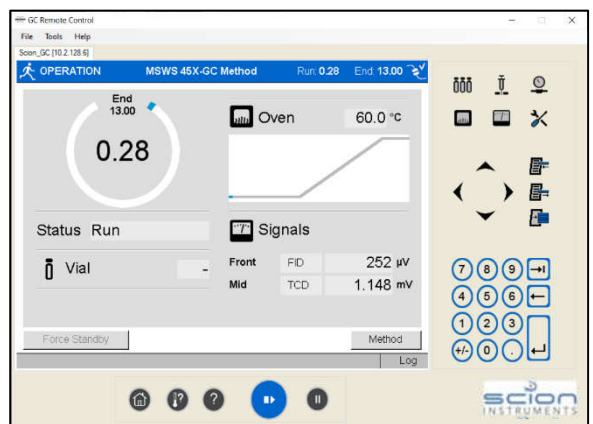

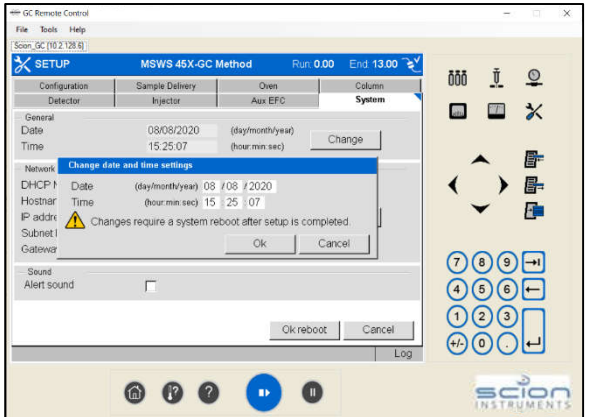

5. **Change time/value** for any timeprogrammable parameter while running, if the step has yet to be executed

4. **Reboot gas chromatographs through GC Remote Control** by setting a minor change to System Time through Setup > System.

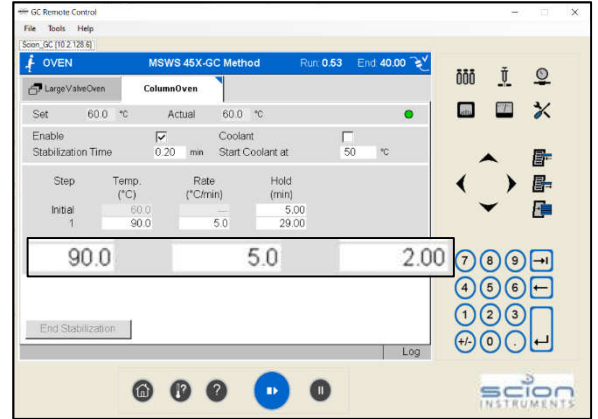

6. **Instrument Log** – lists activities for the instrument, including faults with time/date stamp. Historical logs are available at C:\ScionWS\MSLOG.

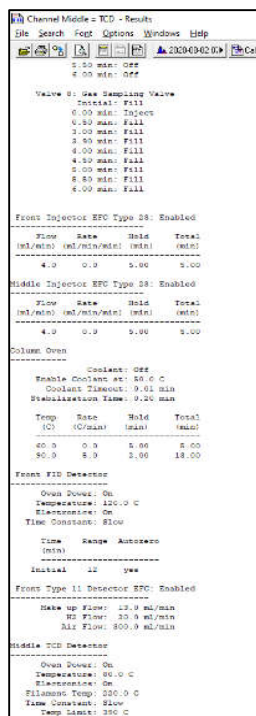

AS6-GC.44 - Ready

Valvez: 12345678<br>Silfonunt: 18 Not Installe

ide Keypad | View Setup... | GC OH... |

Frest FID: 4018 mV

RunTime 0.00 min Start CLOVern<br>EndTime 13.00 min Reset Clovern<br>Cheady Mediad... Madrid ONd TCD<br>C No Fault GLP... CHECKING

GE Operator

TempZone

Set Actual - Sample Delr

650 600 Valve B1 9<br>850 600 Valve B2 9<br>850 600 Valve B3 9<br>850 600 Valve B1 9<br>860 600 Valve B1 9

View F & M Vert > San

 $\frac{1}{\sqrt{2}}$ 

10.0

7.5

5.0 25

 $-1.6 - \frac{1}{1900}$ 

Valve 05<br>Valve 06<br>Valve 07<br>Valve 08

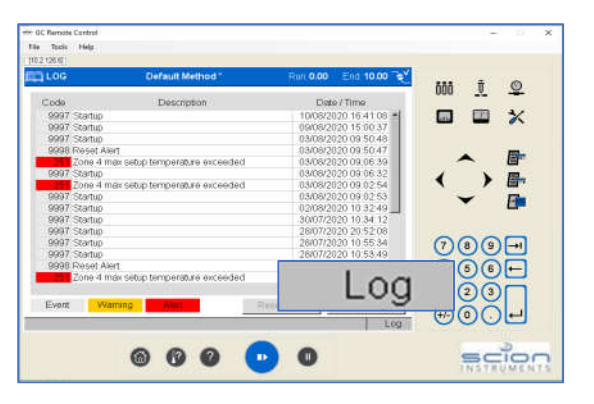

7. **Runlog** - documents all actual run conditions on GC in every .RUN file for full recovery at a later time, even changes made during the run.

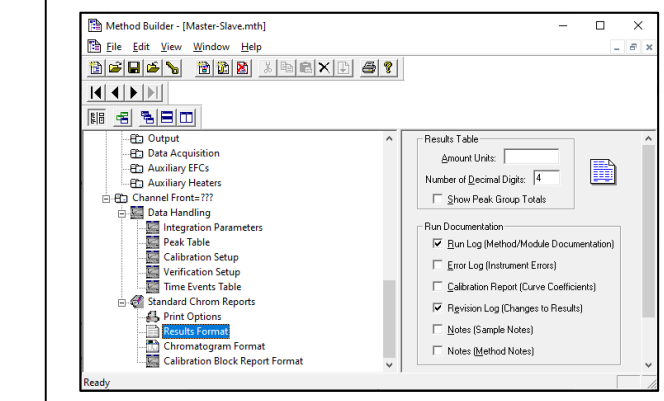

8. **Access any method** – even if it does not match current Setup.

MSWS 8 : System Control - Garden Grove - Ready File Inject Automation Instrument Windows Help

45X-GC 44

ndTime: 20.00 min Reset

 $t$ unTime:  $0.00$  min  $\overline{\phantom{0}}$ 

Ready

No Fault

Status: Ready

Run Time : 0.00

Start

Method...

 $GLP...$ 

West +1-2-3-4-5-6<br>9 through 16 Not Resume Plot

ide Keypad | View Setup... | GC Ctrl... | Resume Plot |

9. **Automatic update of method** when hardware is added/deleted in Setup. All other hardware and calculations remain intact.

- Instrument

Task Pane

Status: Ready

MS Setup

Method Editor

is 3

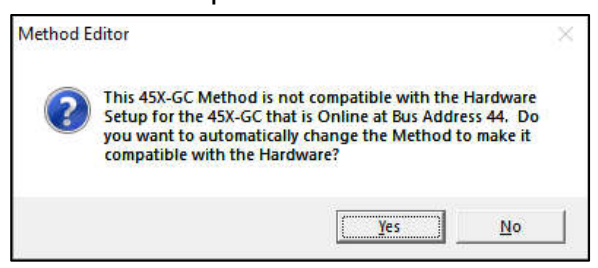

10.**Resume Plot** - permits visible display of active baseline drift and noise without starting a run.

Method:

Min. Data File:

**O**Col Dvent

Front FID:

Mid TCD:

27one 4

Automation Fi

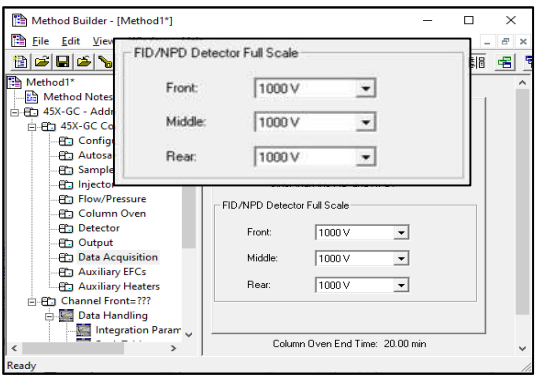

11.**FID/NPD/PDD Detector Full Scale** - the electrometer for these three detector types has the ability to auto-range over the full range of the detector. To activate this feature, full scale parameter is set to 1000 V.

12.**Entry and display of temperature zones in 0.1 oC increments**.

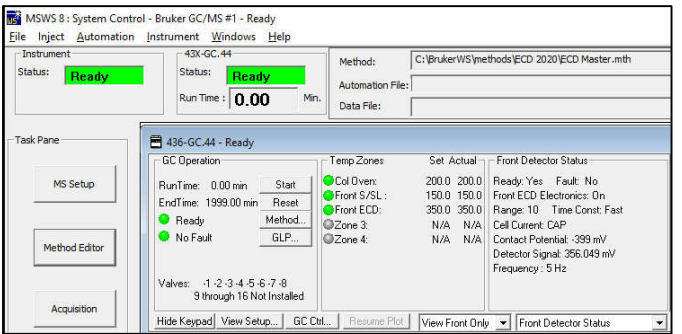

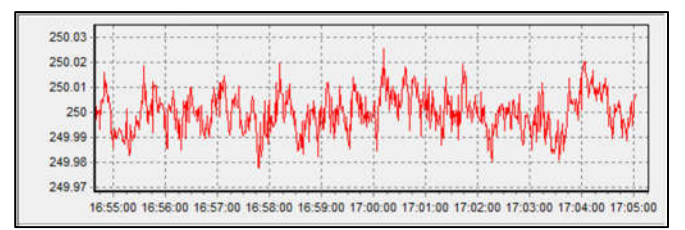

14.**Data Rates for GC Detectors** – All detectors, including Electron Capture Detector (ECD), have full range of data rates, from1 Hz to 600 Hz, in 12 steps.

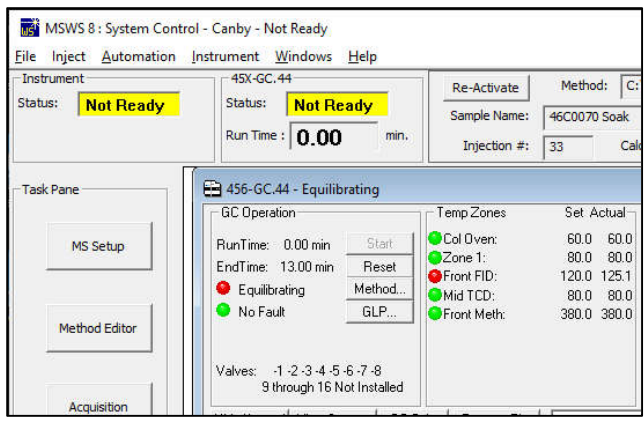

temperature variation over 10 minutes for Electron Capture Detector. Average is 250.015 ±  $0.006$  °C. Method Builder - [randy.mth]  $\Box$  $\times$ 

13.**Stability of temperature zones** -

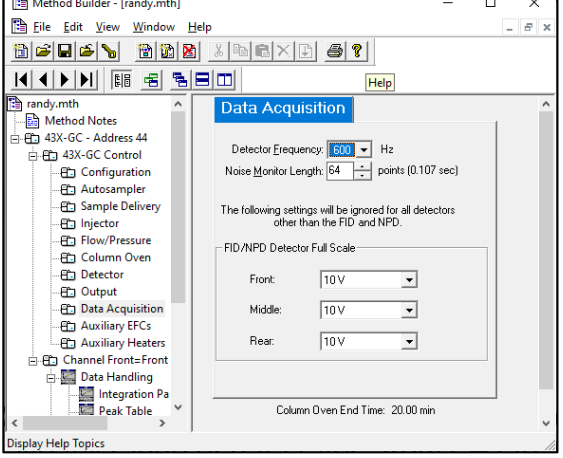

15.**Ready "Green"/Not Ready "Red" status lights.**

## **Common Hints for Both MS and GC Detector Operations**

- 16.**Concurrent instrument control and data collection** for MS and GC with single Method.
- 17.**Concurrent data collection** for MS and GC with single SampleList.

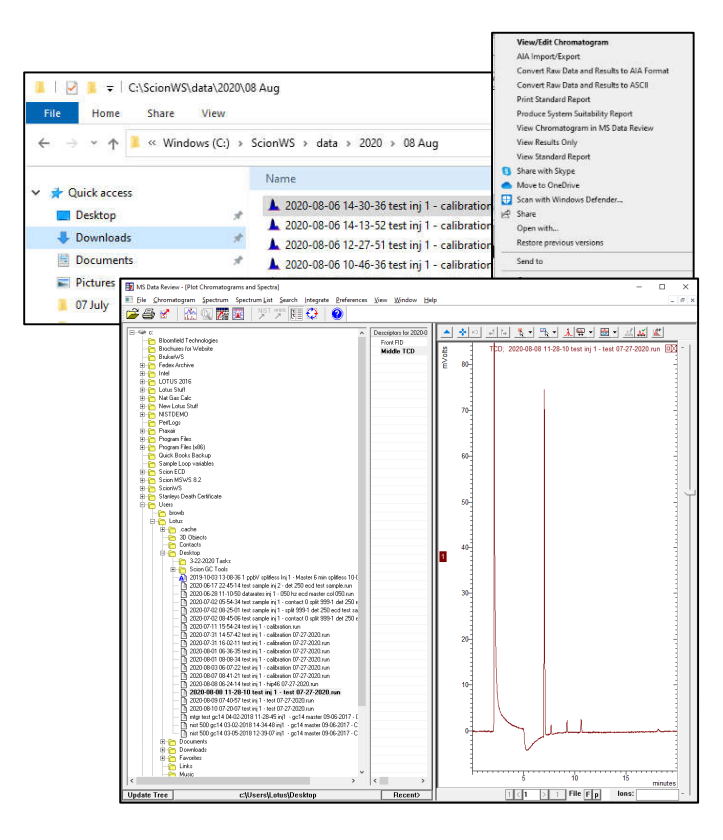

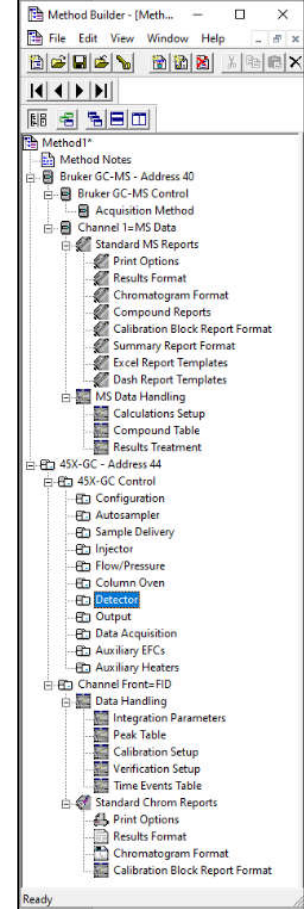

18.**GC chromatogram can be displayed in MS Data Review**, by right-clicking on .RUN file in Windows Explorer.

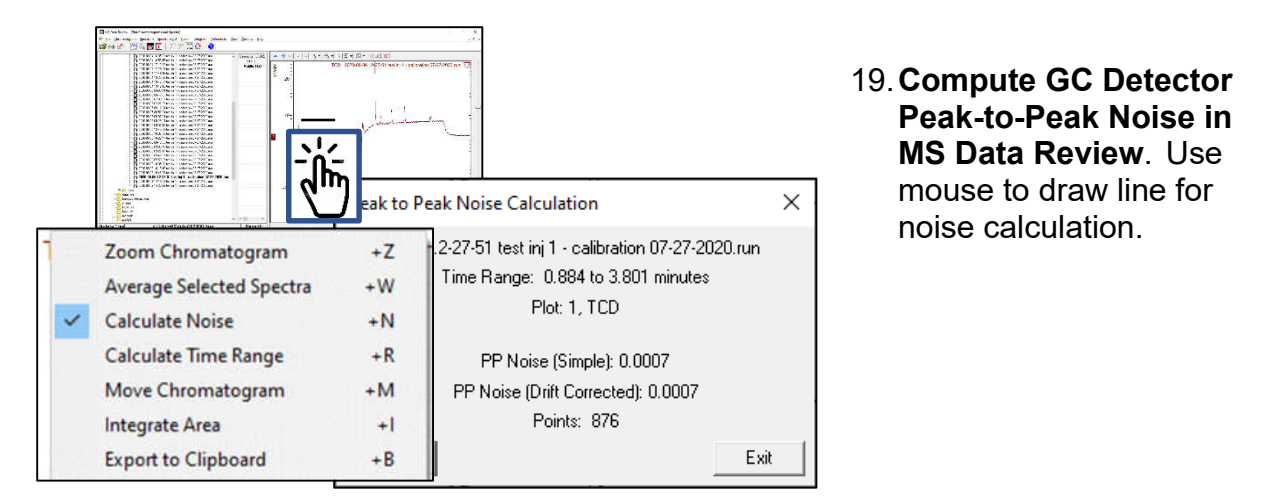

 $Help$ 

**20. Compute GC Detector Ro Square Noise in MS Data** Open .RUN file in MSWS mouse to draw line for calculation.

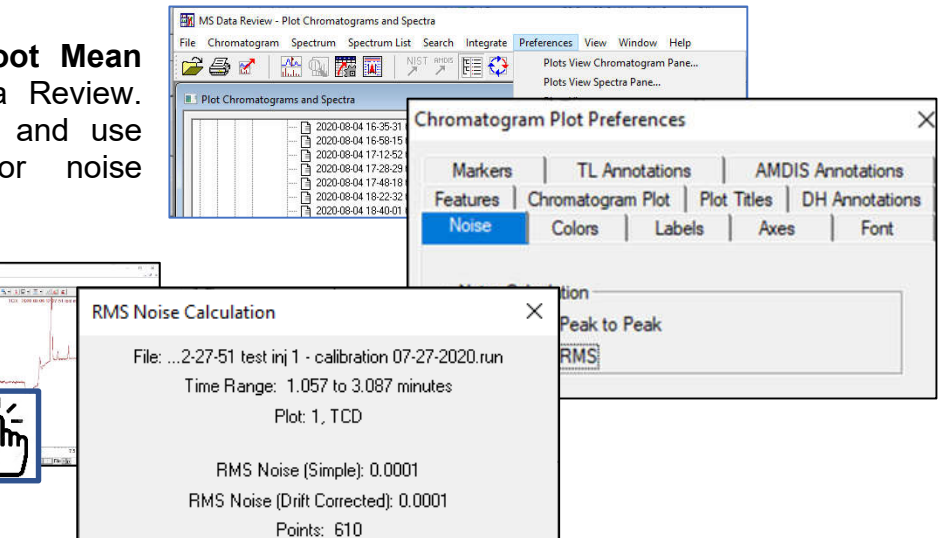

21.**Up to 50 calibration levels**.

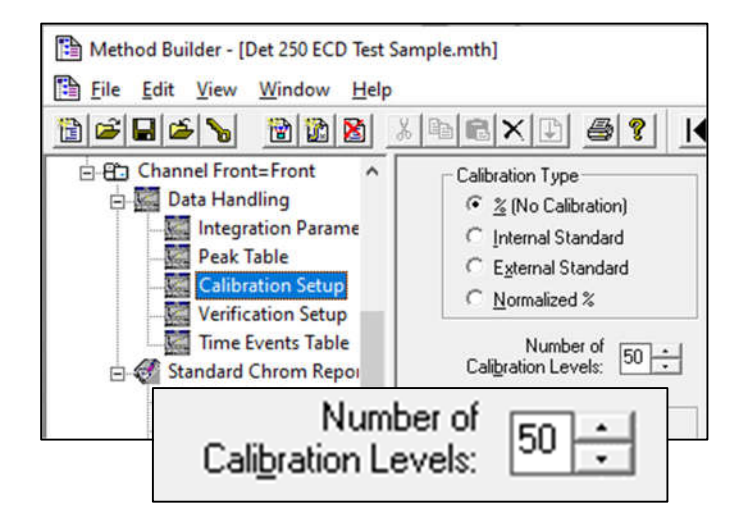

Exit

22.**Calibration plots of response factor versus log[concentration]** - from Lotus Consulting. Conventional plots of detector response versus concentration does not provide good visibility of linearity over wide concentration ranges. Results displayed as a semilog

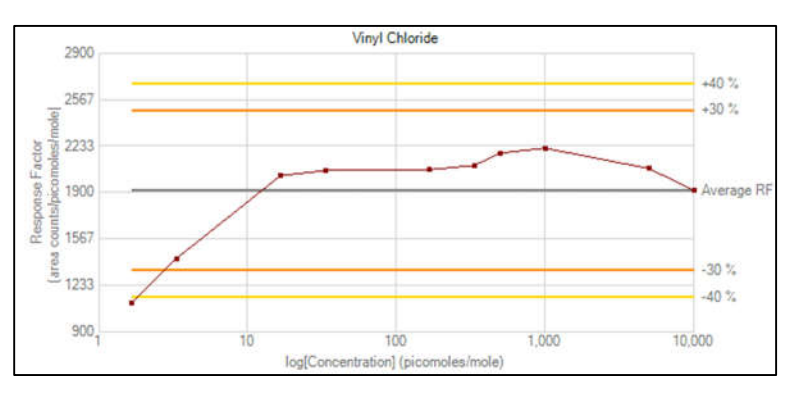

plots allows easy validation of linearity over wide concentration ranges. Routine available from Lotus Consulting.

- 23.**Response factors computed as**  $\frac{\text{Area}}{\text{Concentration}}$ , as specified in most EPA methods.<sup>1</sup>
- 24.**Recalc List** This screen allows selected data files to be recalculated with a modified or different method. The list can be generated automatically by entries in SampleList.

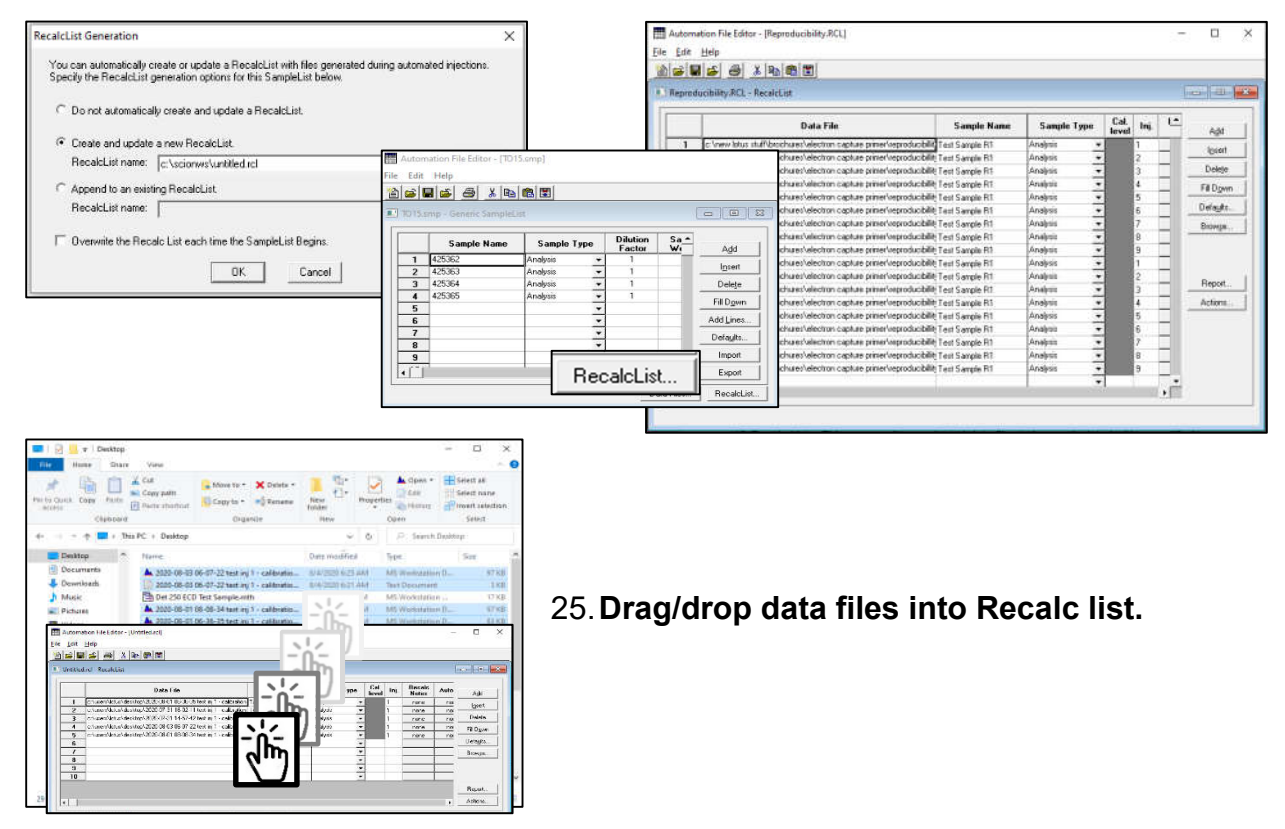

<sup>&</sup>lt;sup>1</sup> US EPA, Compendium Method TO-15 Determination of Volatile Organic Compounds (VOCs) In Air Collected In Specially-Prepared Canisters and Analyzed by Gas Chromatography/Mass Spectrometry (GC/MS), 1999, https://www3.epa.gov/ttnamti1/files/ambient/airtox/to-15r.pdf, p. 15-23.

26.**Calculation of Retention Time** - MS Workstation establishes retention time of a peak by computing the zero crossover of the first derivative of the peak. It this value does not correspond to a collected data point, precise timing is determined by linear interpolation of points before and after the zero crossing.

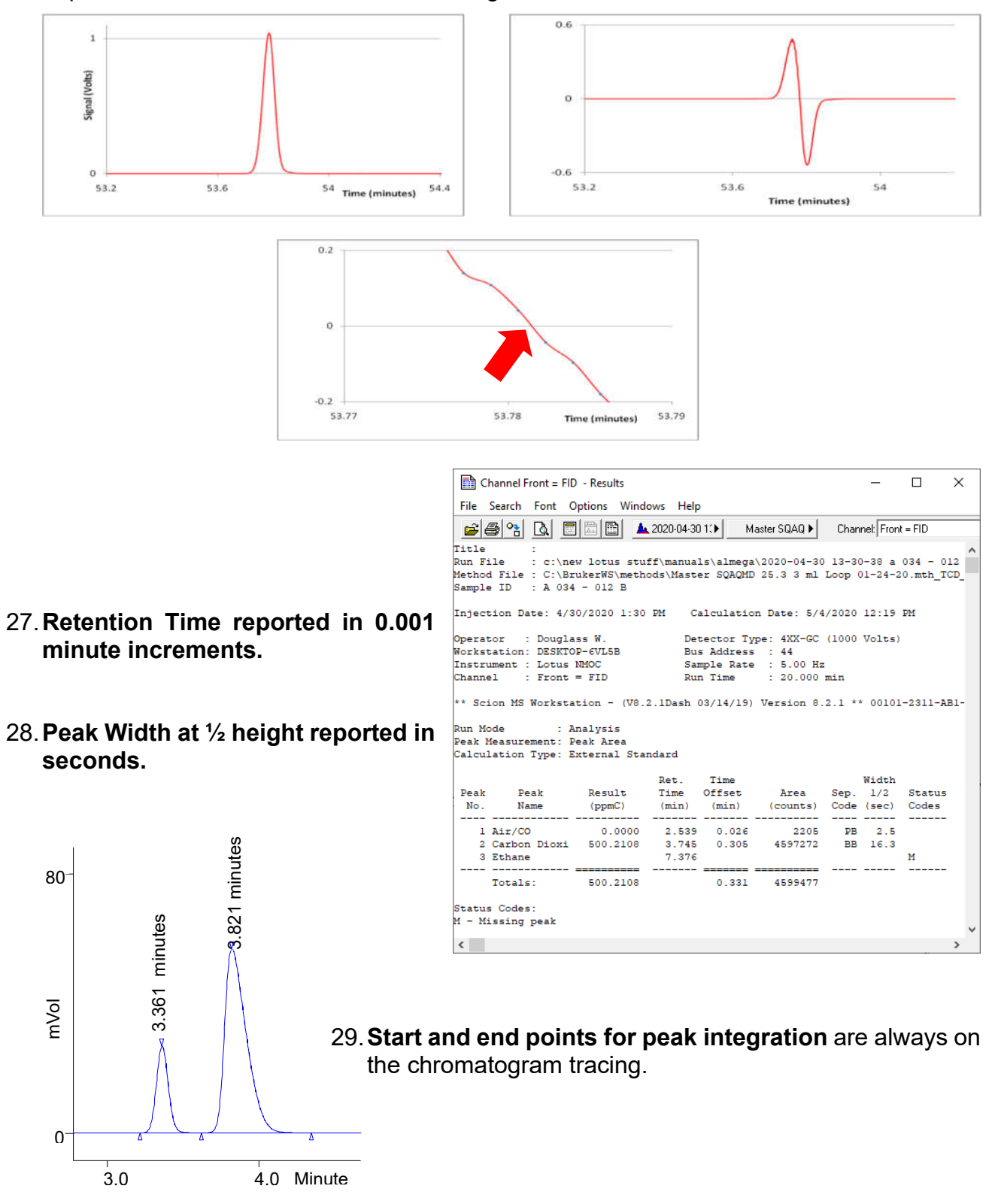

30.**Sequence List** – This screen permits multiple actions related to using a series of methods with multiple SampleLists or RecalcLists. The related MessageLog can be printed to provide documentation of actions.

**Method Notes**.

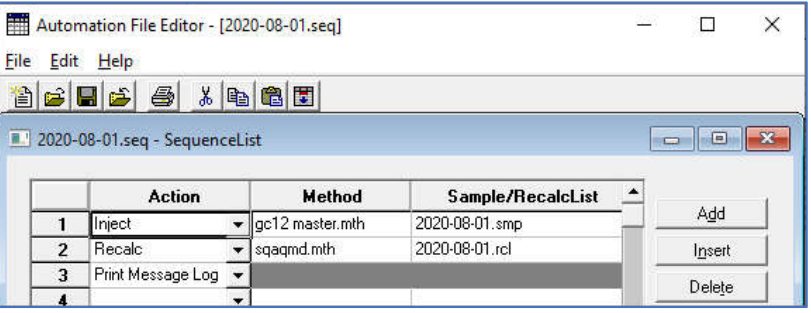

31.**Notes** - Free-form user commentary on various activities:

- Automatic File Told Hair 268631 Semple Types  $\begin{array}{|c|c|c|c|c|}\hline \text{Cauchy} & \text{Inj.} & \text{Inj.} & \text{Aut } & \text{Aut } & \text$ Add  $\frac{1}{2}$  $_{\text{host}}$  $\begin{array}{|c|c|} \hline 2 \\ \hline 3 \\ \hline 4 \\ \hline 5 \\ \hline 7 \\ \hline 8 \\ \hline 7 \\ \hline 8 \\ \hline 7 \\ \hline 8 \\ \hline 1 \\ \hline 4 \\ \hline 1 \\ \hline 4 \\ \hline 1 \\ \hline 4 \\ \hline 1 \\ \hline 4 \\ \hline 1 \\ \hline 1 \\ \hline 4 \\ \hline 1 \\ \hline 2 \\ \hline 3 \\ \hline 4 \\ \hline 1 \\ \hline 4 \\ \hline 1 \\ \hline 2 \\ \hline 3 \\ \hline 4 \\ \hline 1 \\ \hline 4 \\ \hline 1 \\ \hline 2$ Notes  $\times$ Sample extracted on 07-26-2020 OK Revert Cancel
	- **Sample List Notes**.

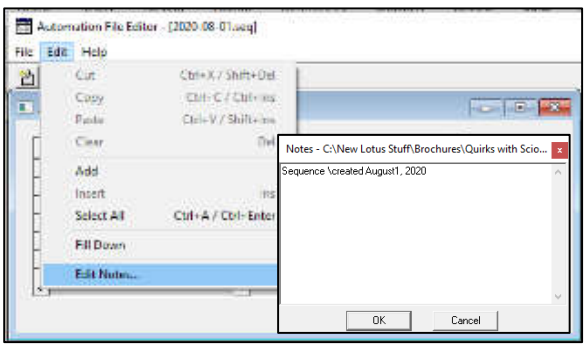

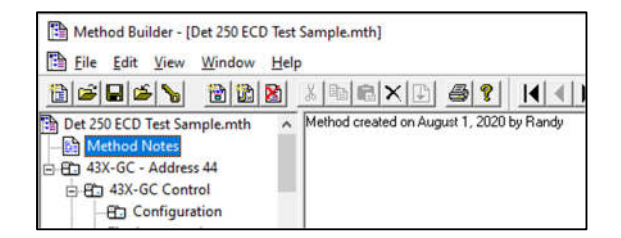

**Injection Notes**.

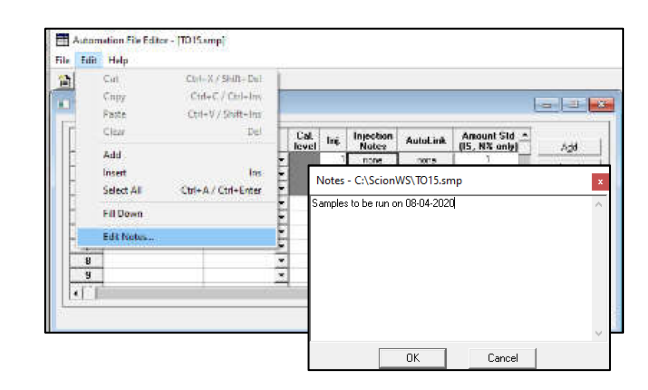

**Sequence List Notes**.

**Recalc List Notes**.

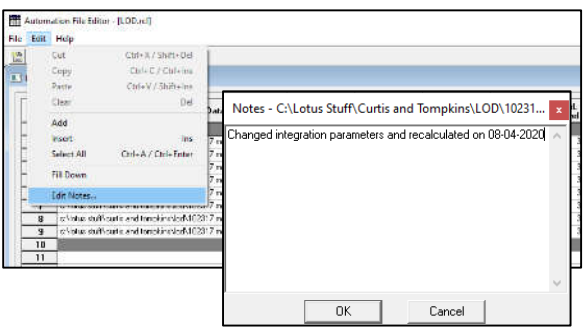

32.**Batch Processing** - icon accessible at Start > MS Workstation > Batch Reporting. Easy and quick approach to reprocess lots of similar data files by highlighting desired data files in Windows Explorer and drag-drop into window.

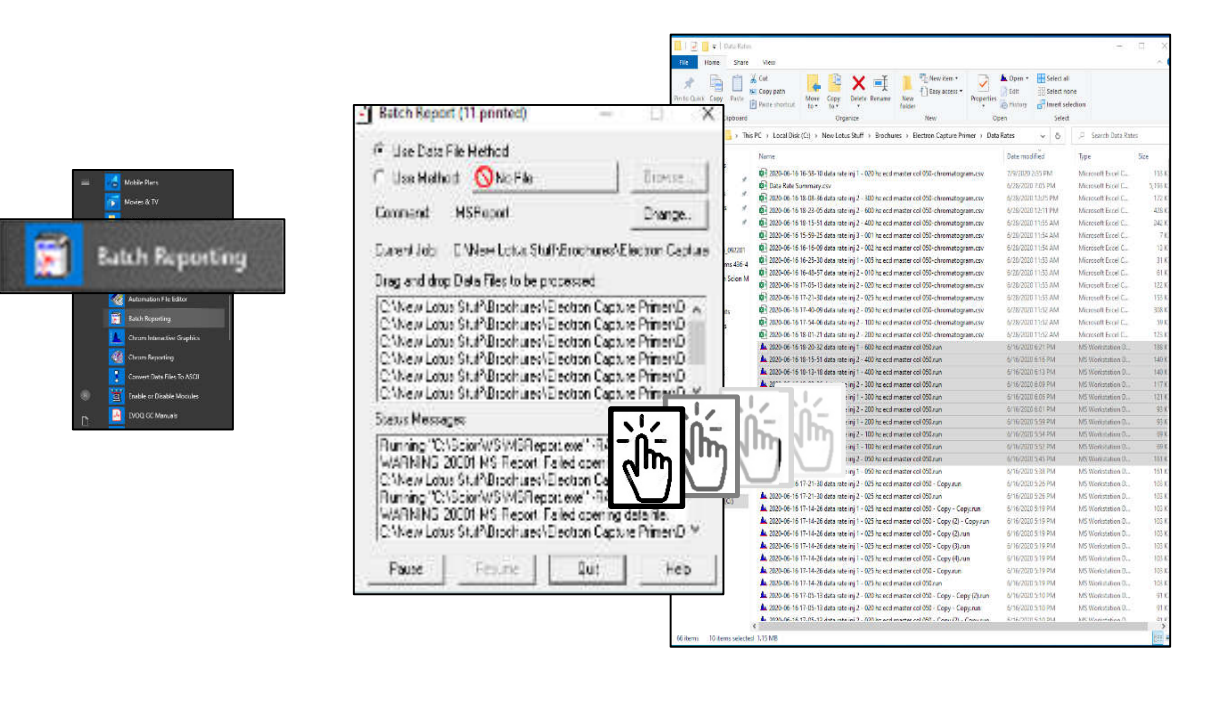

33.**Sample injection time/date and sample name are locked** at time of data collection and cannot be changed postrun.

Title : Run File : c:\users\lotus\desktop\2020-07-31 14-57-42 test inj 1 - calibration 07-27- 2020.run Method File : C:\ScionWS\methods\Calibration 07-27-2020.mth Sample ID : Test Injection Date: 7/31/2020 2:57 PM Calculation Date: 7/31/2020 3:10 PM Operator : Detector Type: 4XX-GC (10 Volts) Workstation: Windows Bus Address : 44 Instrument : Canby Sample Rate : 1.00 Hz Channel : Middle = TCD Run Time : 13.000 min

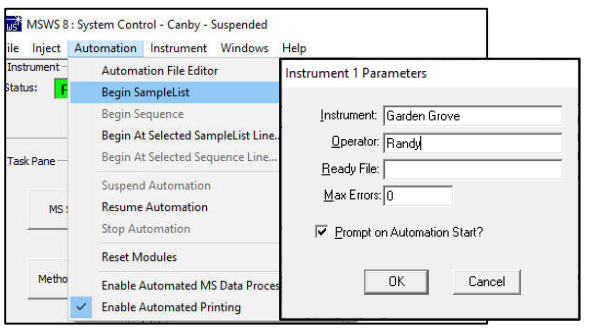

34.**Name of Operator can be entered** when a SampleList of Sequence is initiated and cannot be changed postrun.

35.**Automatic recalculation of data files with Sequence list with different method** immediately following data collection, with no operator interactions, using Recalc file created with .SMP actions.

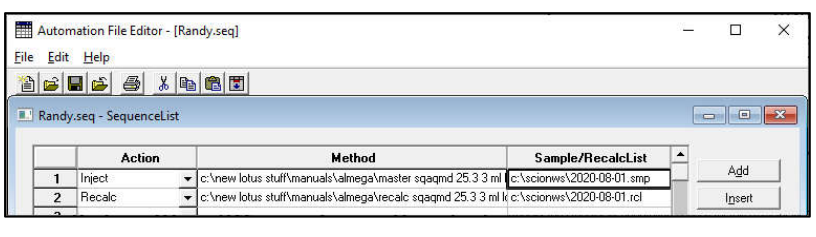

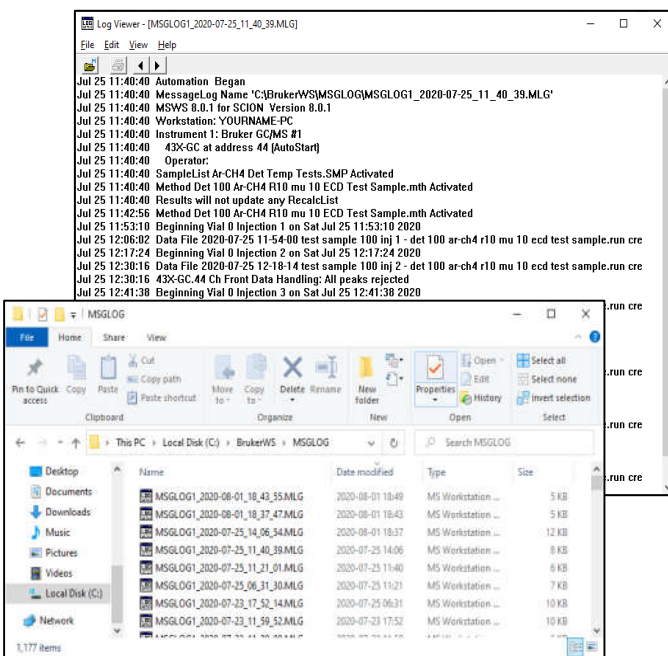

36.**MessageLog** lists all system control activities, documented with time/date of injection, sample labeling, data file label and location, and errors. These logs are available for recall later.

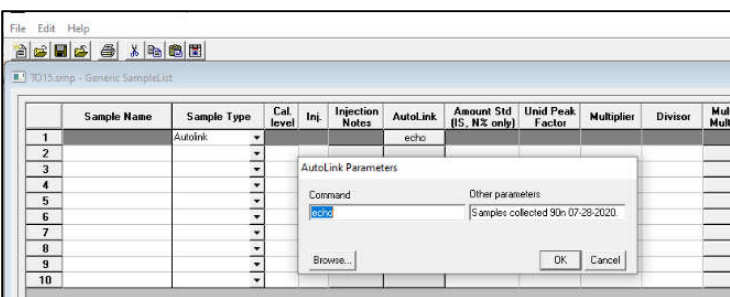

- 37.**Echo** This AutoLink application inserts a string in the Message Log. Use the following syntax in the AutoLink field in a SampleList or RecalcList:
	- command-line: echo other-parameters: <descriptive text to be "echoed" in the Message Log>

#### 38.**Header block in System Control**:

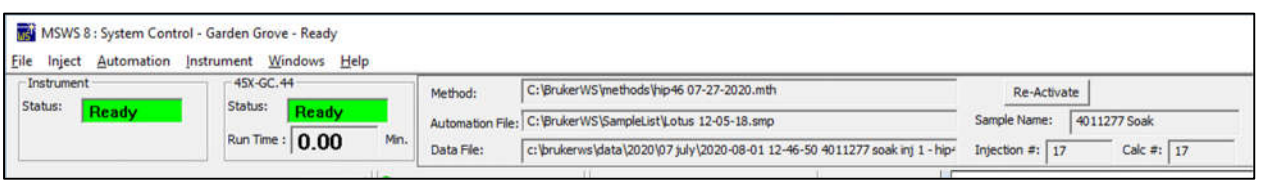

- Listing of active method
- Active automation file
- Last data file collected
- Active sample name
- Injection counter
- Number of calculated files
- Button to reactivate active method
- 39.**Live display of all valve activities** on System Control screen.

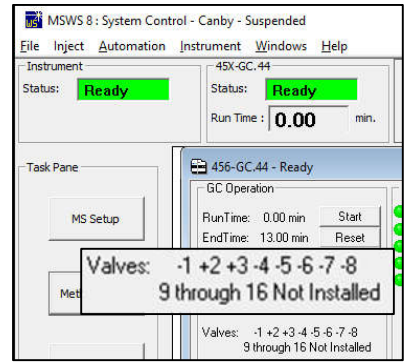

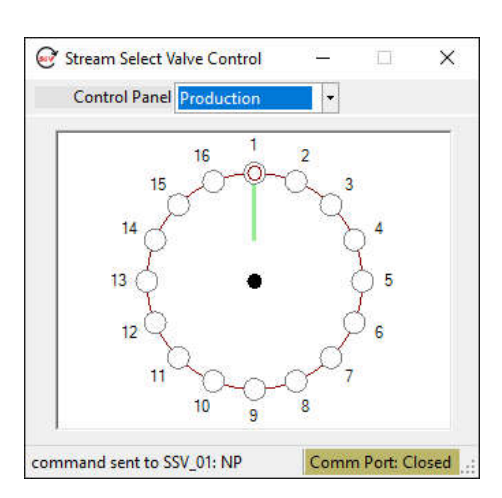

40.**Stream Selector Valve Controller** – from Lotus Consulting. Control of sampling position for loading gas samples is set through SampleList. Access is with Task Bar icon:

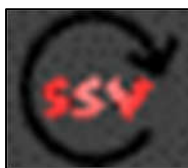

41.**Direct access to SampleList from 8400 display** by clicking on center of carousel.

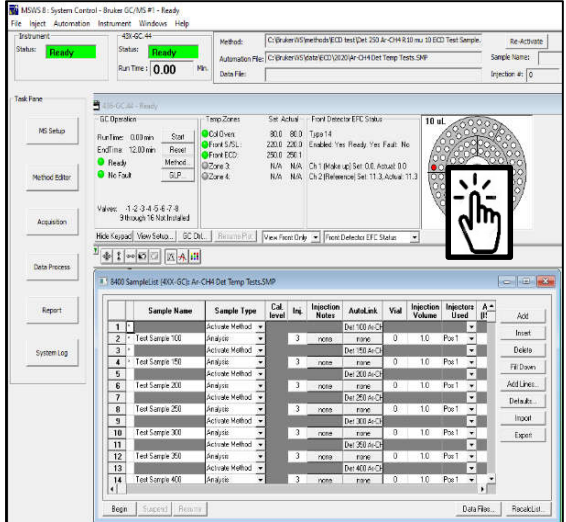

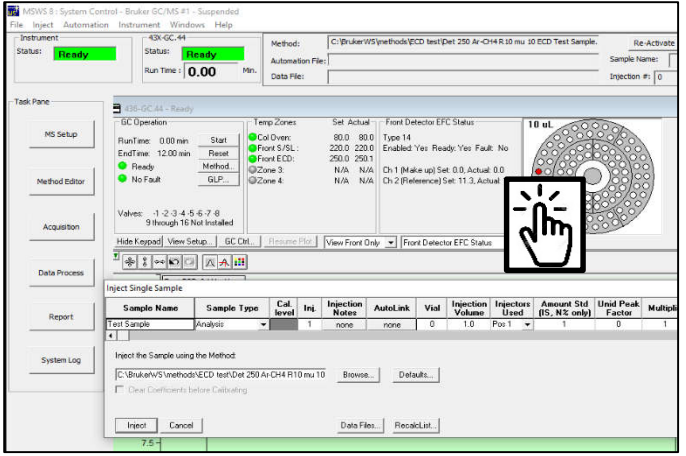

42.**Direct access to Inject Single Sample** by clicking on vial position in 8400 display.

43.**Run Counter** - available from Lotus Consulting. It is designed to complement MS Workstation, adding the ability to track the maintenance lifetime of one or more components. Run Counters increments a cycle counters for designated components each samp providing a message log entry and on-scre when the configured lifetime has

been reached. Additionally, counter details can be reviewed including percentage of useful lifetime and predicted end-of-life

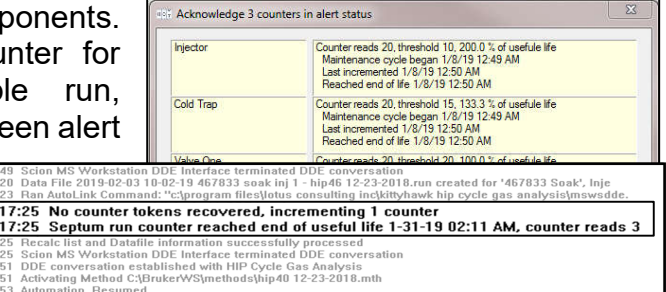

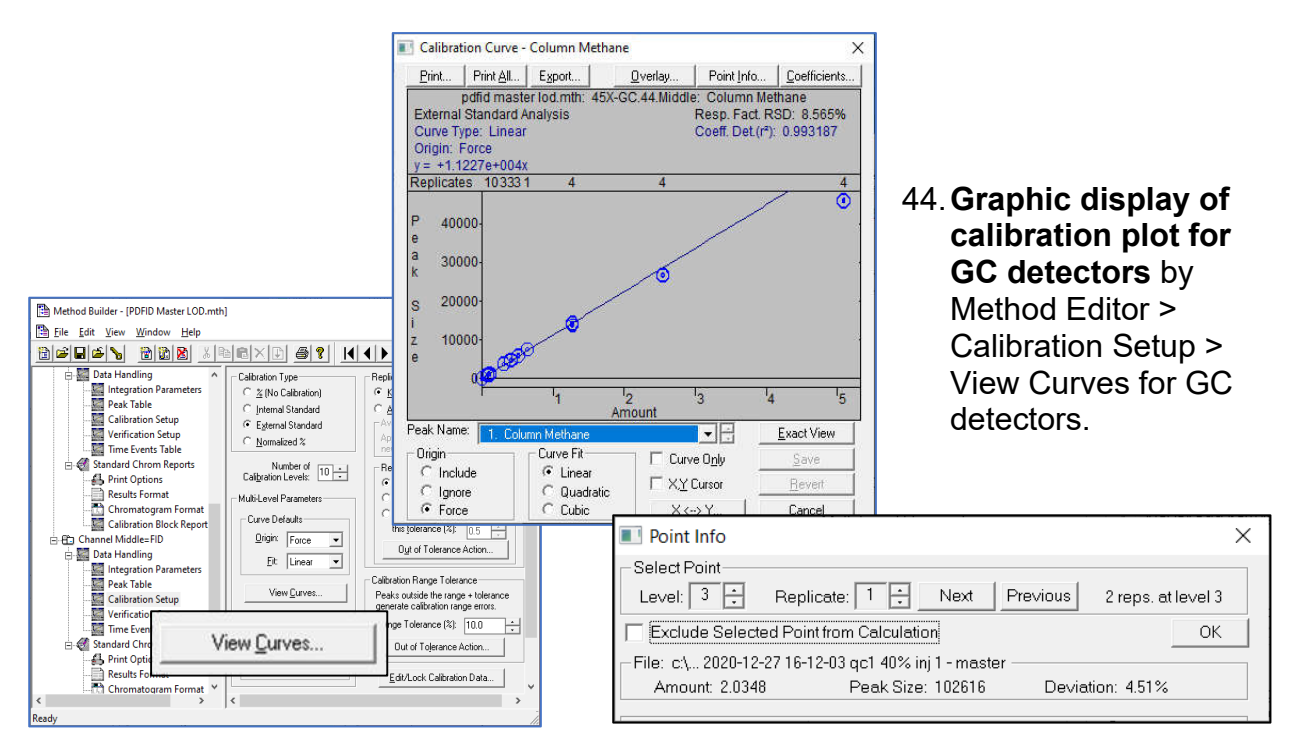

Feb 03 10: Feb 03 10:

45.**Graphic display of calibration plot for MS data** through Method Editor > Channel 1=MS Data > MS Data Handling > Compound Table > View Curves.

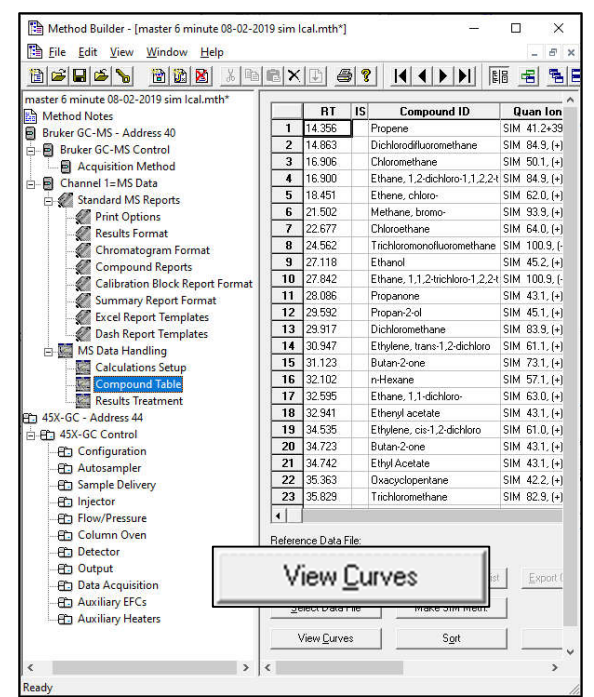

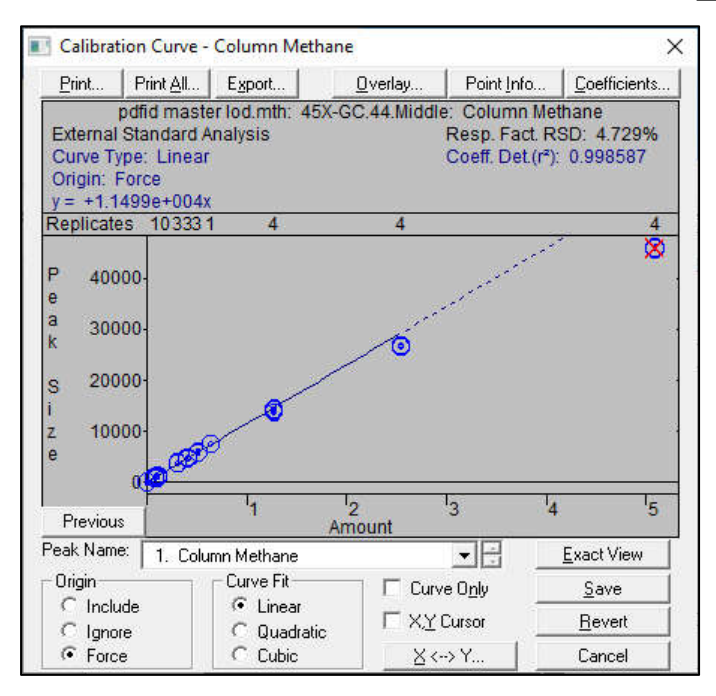

46. **Edit out obviously invalid data points** in calibration plot by right clicking on specific points. Excluded points are indicated in red.

47.**Interconversion of detector response and concentration** per calibration curve. This calculator allows anticipation of expected peak size for a given peak size.

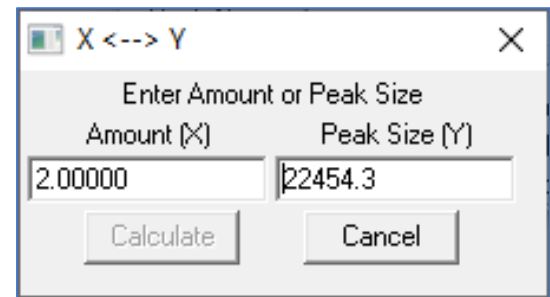

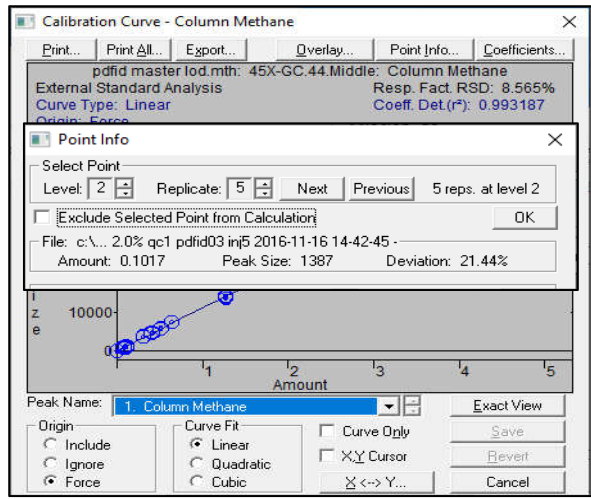

49.**Edit/Lock Coefficients** - When multiple standards with differing analytes are used, coefficients need to be locked after they are calibrated so that the next mixture does not alter them. In addition, coefficients from related analytes can be manually entered. For example, the response values for propane with a flame ionization detector can be applied to other hydrocarbons.

> Mi MSWS R: System Control - Captur-1 Automation

HOK-GC **Status:** 

#### 50.**Approaches to opening method:**

Run Tim ask Pan E 456-GC-44 **Task Pane** MS Setup RunTime: 0.<br>EndTime: 13<br>● Ready<br>● No Faut Method Editor Valves<br>9 dkr Data Process **Method Editor** System Log п **Windows Explorer**当时的时间

48.**Source of calibration data point** with Calibration Curve > Point Info.

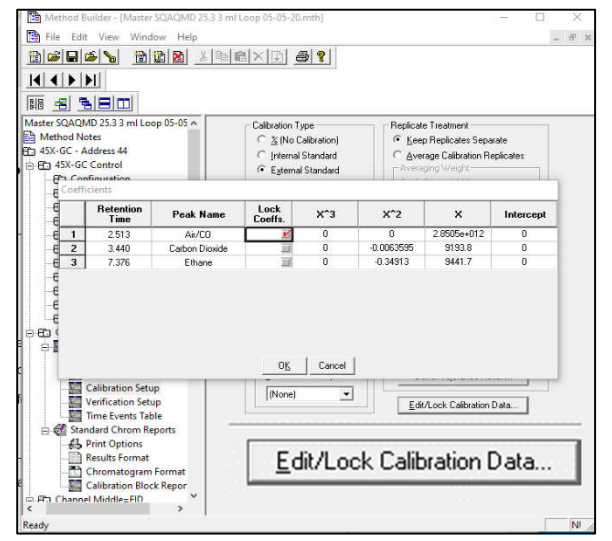

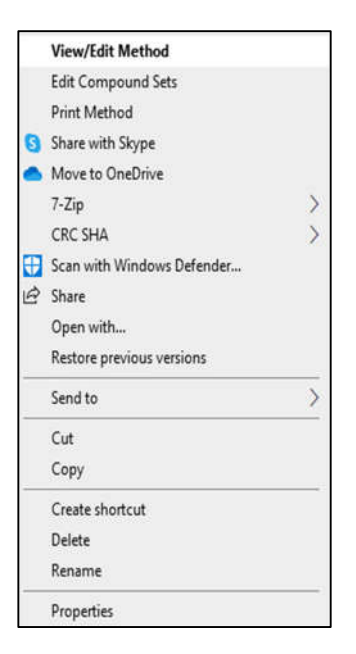

- **Method Builder icon on Task Bar**. Method Builder File View Help  $Ctrl + N$ New  $||\times||\otimes||_2$  $Ctrl + O$ Open. in Method File Prompt for Action at Startup Look in: IL SIM Me  $\overline{z}$  + b d m Print Setup... Date modified<br>7/28/2019 1:38 PM<br>7/28/2019 1:37 PM<br>tation Method Recent File MS We<br>MS We<br>MS We<br>MS We<br>MS We<br>MS We 粵 ite 07-23-2019<br>ite 07-23-2019<br>i 07-23-2019 s<br>i 07-23-2019 s Exit Type MS V **EDE** 911:15 AM 07-23-2019 7/27/2019 7:18 AM MS Worl off 07-23-20 7/27/2019 11:59 AM MS Work 7/27/2019 12:48 PM MS Workstat  $1$  off 07-23-2019 MS Workstation AGS<br>**Active Compounds Set Editor** Log Viewer  $\leftarrow$  $\mathbf{r}$ Advanced Applications Help Method Builder **Fie game**  $\vert \cdot \vert$  $\qquad \qquad \underline{\text{Open}}$ .<br>Nes of type y. Cancel Autolink Help Recent File Automation File Editor
- 51.**Indication that Method file has not been saved** with an asterisk after the file name in the header. If not manually saved, a prompt will appear for saving.

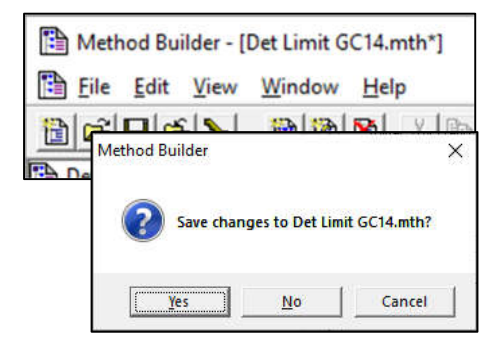

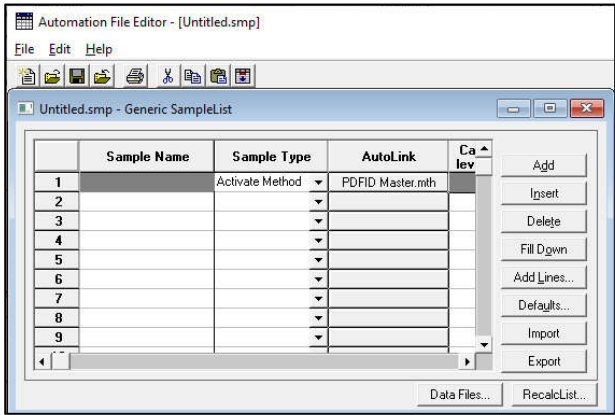

52.**Activate method through SampleList.**

53.**Activate "Last Edited" method.**

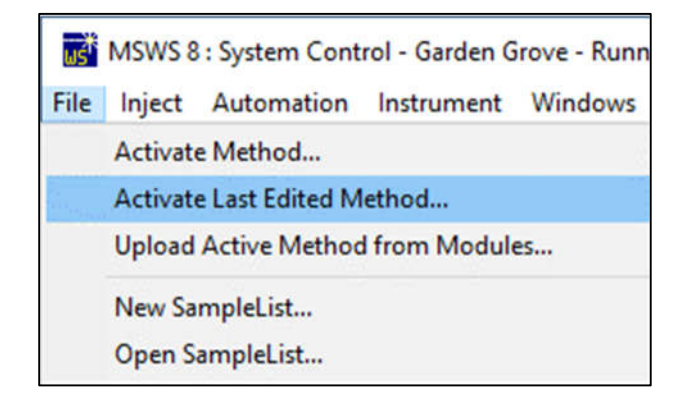

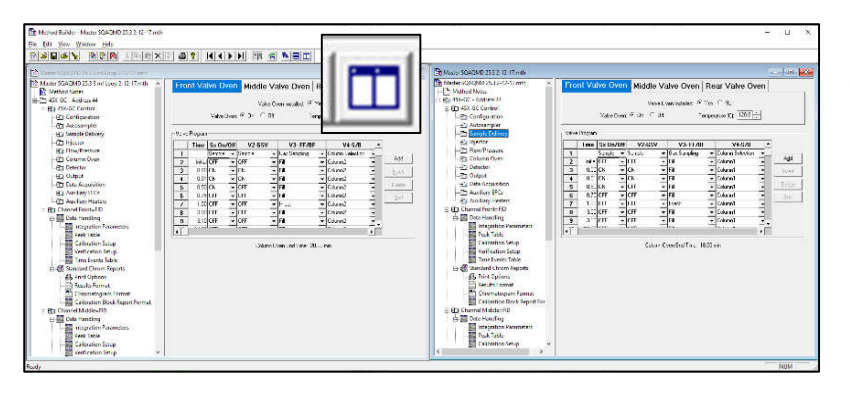

### 54.**View multiple methods side-by-side** on one screen.

### 55.**Sep Codes** - indicated in reports.

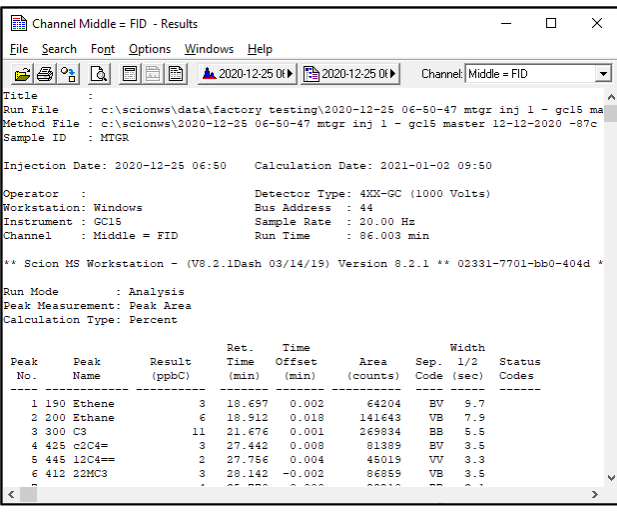

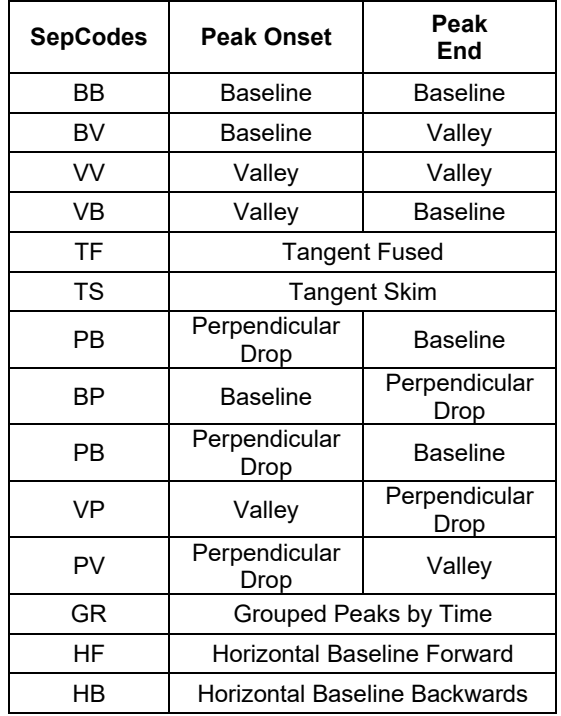

56.**Tangent Percent for fused peaks** - This compares the height of the rider peak to the height of the mother. If the ratio exceeds the Tangent Percent value, a perpendicular drop is executed, and peak is reported as "Valley/Baseline - VB". If less than this value, a skim is undertaken and marked as "Tangent Skim - TS".

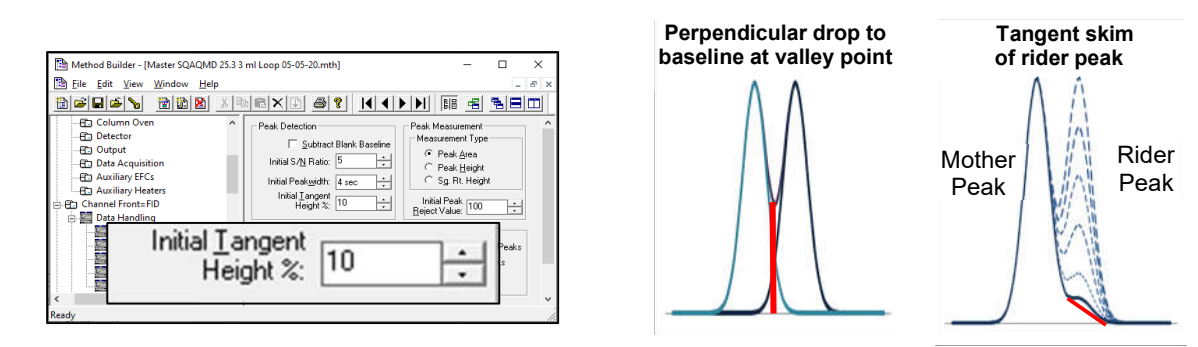

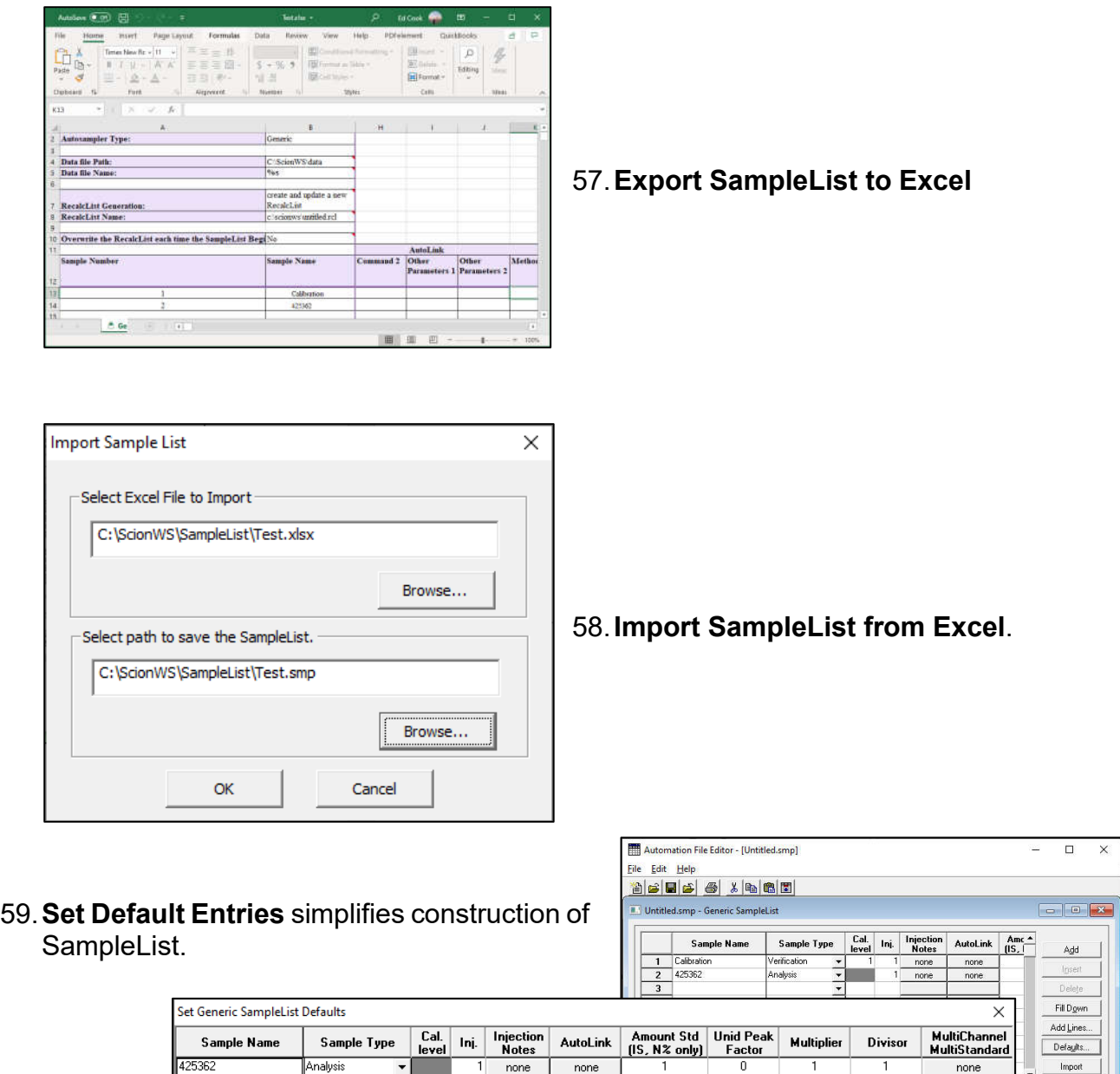

60.**Copy/paste lines in SampleList with "Shift – c" and then "Shift - v".**

Analysis

 $Cancel$ 

 $S$ ave

ना

61.**Copy/paste lines in RecalcList with "Shift – c" and then "Shift - v**".

 $none$ 

Import

Ě  $E$ sport

none

#### Automation File Editor - [Untitled.smp] Ľ  $\Box$  $\times$ File Edit Help aces 4 x 6 3 3 Untitled.smp - Generic SampleList **Dilution** Sample<br>Weight Cal. Inj. Injectior A Sample Name Sample Type Add Factor  $1 \overline{)425362}$ .<br>Analysis Insert  $\overline{2}$ **Dilution** Sample Delete  $\overline{\mathbf{3}}$  $\begin{array}{c}\n4 \\
\hline\n5\n\end{array}$ Factor Weight Fill Down  $6$ Add Lines. 1 1

### 62.**Move columns in SampleList**

by right-clicking in header.

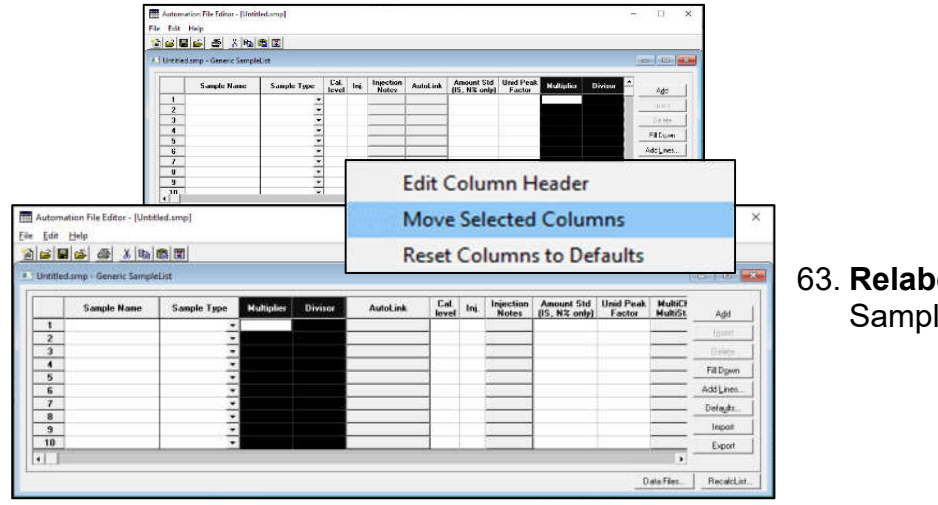

#### 63. **Relabel column header** in SampleList.

64.**Security** – Passwords, Application Lock and File Revision Settings. Details displayed with "Help".

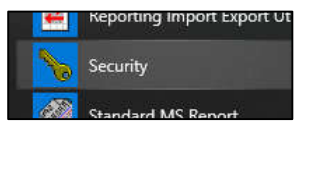

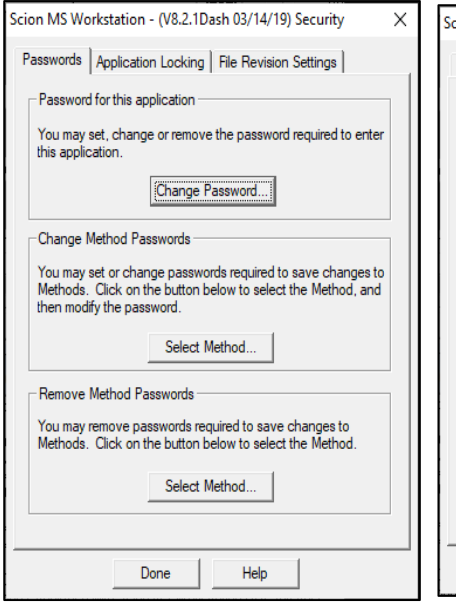

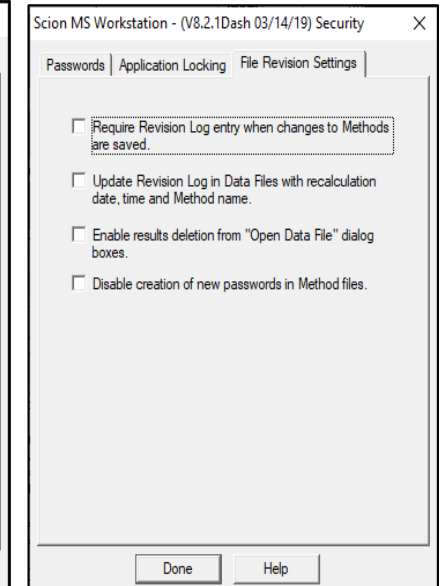

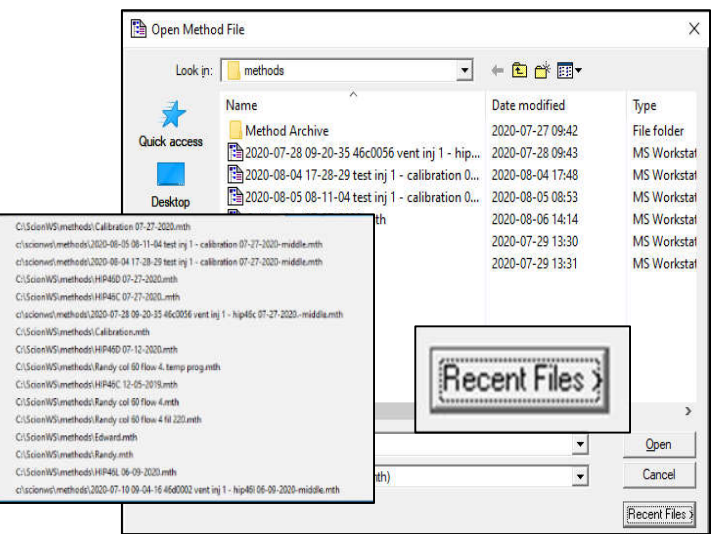

65.**Recent Files button** - This action significantly reduces errors in entry of file name and directory path.

66.**Enable Automated Printing** – must be checked for proper printing after each run.

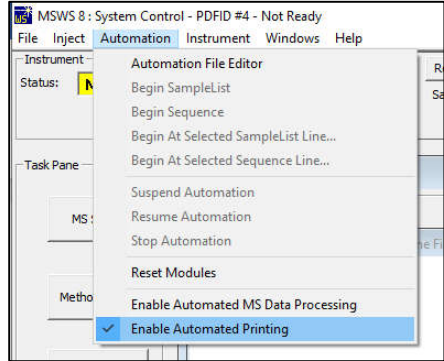

67.**Specify/Create data file folder from SampleList.**

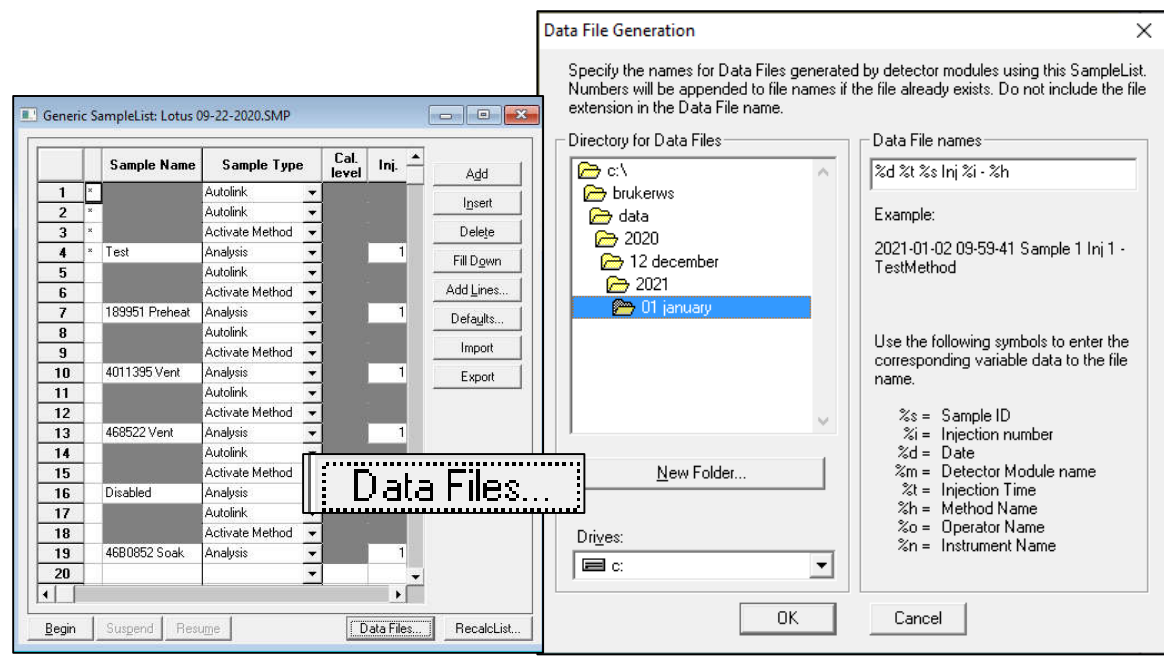

#### 68.**Status/Error Codes**

```
Compounds
       S - Internal Standard Peak
       R - Reference Peak
       T - Relative Retention Peak
       NA - Not Active
   Data Files
       IMF - Number of Identified, Missing, and Failed compounds
       TUD - Number of Tentatively Identified, Unknown, and Duplicate
            unknown peaks
   Result Codes
    R : Reference Peak.
    # : Factors not updated.
    * : Negative result. Check calibration curve.
    + : More than one result in range. Check calibration curve.
    V : Peak fails Verification.
    M : Missing Peak.
    C : Result out of Tolerance or Calibration Range.
    S : Internal Standard Peak.
    U : User-defined EndPoints.
    O : Saturated Peak Amplitude.
    T : Relative Retention Time Peak.
    D : Can't quantitate. Reporting Peak Size.
    I : Can't create chromatogram. Check scan functions, time range.
    L : Missing Library or Search failed.
    N : No internal stds found to quantitate Unknowns.
    Q : Result < Compound Report Threshold.
    H : Cali levels too low. Reporting Peak Size.
    W : Spectrum Match < Threshold. Check Identification params.
    Y : Peak not detected or not in Search Window. Check RT, Int parms
    Z : Ion Ratio failed. Check Qualifier parameters.
    F : Missing some scan functions. Quantitating available scan funcs.
    a : S/N less than threshold.
    b : RRT out of tolerance.
    e : Peak size < curve minimum. Check calibration curve.
    f : Peak size > curve maximum. Check calibration curve.
    g : No Calibration Data. Reporting Peak Size.
    h : No Reference Peaks. Reporting Peak Size.
    j : Internal Std Missing or Not Active. Reporting Peak Size.
    1 : Too many similar spectra. Search may be incomplete.
    m : Too few points to quantitate. Check time range.
    p : Peak < Size Threshold. Check Integration params.
    q : Manual integration of qualifiers.
Separation Codes
    BV : Baseline to Valley
    BB : Baseline to baseline
    MB : Mended end to baseline
    VB : Valley to baseline
    VV : Valley to valley
    MM : Mended end to mended end
    MV : Mended end to valley
    TS : Separated tangent peaks
    TF : Fused tangent peaks
    GR : Group peak, post run calculation function
    BM : Baseline to mended end
    VM : Valley to mended end
    HF : Horizontal forward
    HB : Horizontal backward
    HM : Horizontal minimum
```
## 69.**SampleList AutoLink commands:**

 **WAIT** - This AutoLink application pauses for a specified time before terminating; it can be used to perform injections on a specific timetable, for example, start up the GC early in the morning and run the daily check sample automatically.

Command: WAIT hours:minutes:seconds

Other Parameters: <none>

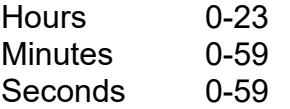

For example, WAIT 15:03:56 will wait for 3:03:56 PM, unless this time is already passed, in which case there will be no wait. Fields can be omitted.

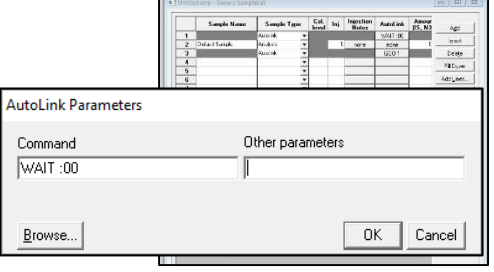

In this case, tailing fields are defaulted to zero, while leading fields are interpreted as the next matching hour or minute. The following examples illustrate most useful cases:

- 13: taken as 13:00:00.
	- 13:10 taken as 13:10:00.

:13 taken as the next occurrence of 13:00 minutes after the hour. At 12:15, this command would wait for 13:13. At 12:10, this

command would wait for 12:13.

::13 taken as the next occurrence of 13 seconds after the minute

 **GOTO** - This application jumps to another line of the sample list or log. Use the following syntax in the AutoLink field in a Sample List or Recalc List:

**AutoLink AutoLink Parameters** 00: TIAW Command GOTO<sub>1</sub> none GOT01 Cancel  $n<sub>K</sub>$ Browse...

Method Builder - [Det 250 ECD Test Sample.mth\*]

The Edit View Window Help BFFF BBB HERX

- **Et Auxiliary Heaters**  $=$  $en$ nnel Front=Fron .<br>|- Data Handlin **itegration** 

> ■μ File Edit Help وهادة الحاصاها والمادة

Peak Table

 $\Box$ 

42 14 1 DI B 4 5 1 FIFIFIFIFIED TO FIFIFIED TO PERSONAL PROPERTY OF THE CONTRACTOR CONTRACTOR CONTRACTOR CONTRACTOR CONTRACTOR CONTRACTOR CONTRACTOR CONTRACTOR CONTRACTOR CONTRACTOR

 $\text{Deviation Tolerance (2)} \qquad \boxed{10 \qquad \frac{1}{2}}$ 

- Dut-of-Tolerance Action No Action n<br>Increment Error Cour

Command: GOTO <line-number> Other-parameters: Inject or Recalc or Print

- **WAIT and GOTO** can be used to create an infinite loop to perform an injection every preset time interval to monitor a process stream.
- 70.**"Verification" run type** reported results compared to values in a calibration level.

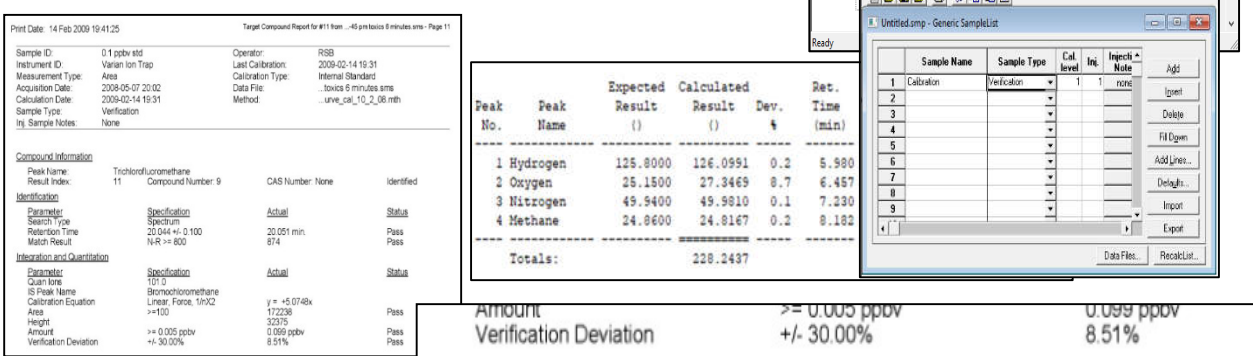

71.**Access data file actions from Windows Explorer**, with a right-click on .RUN/.XMS files.

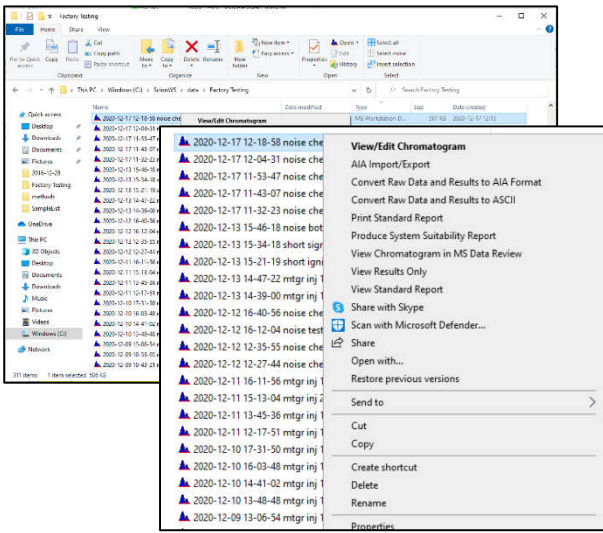

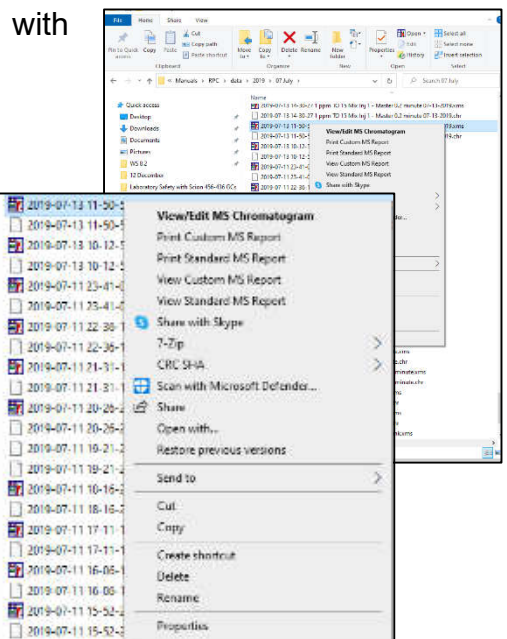

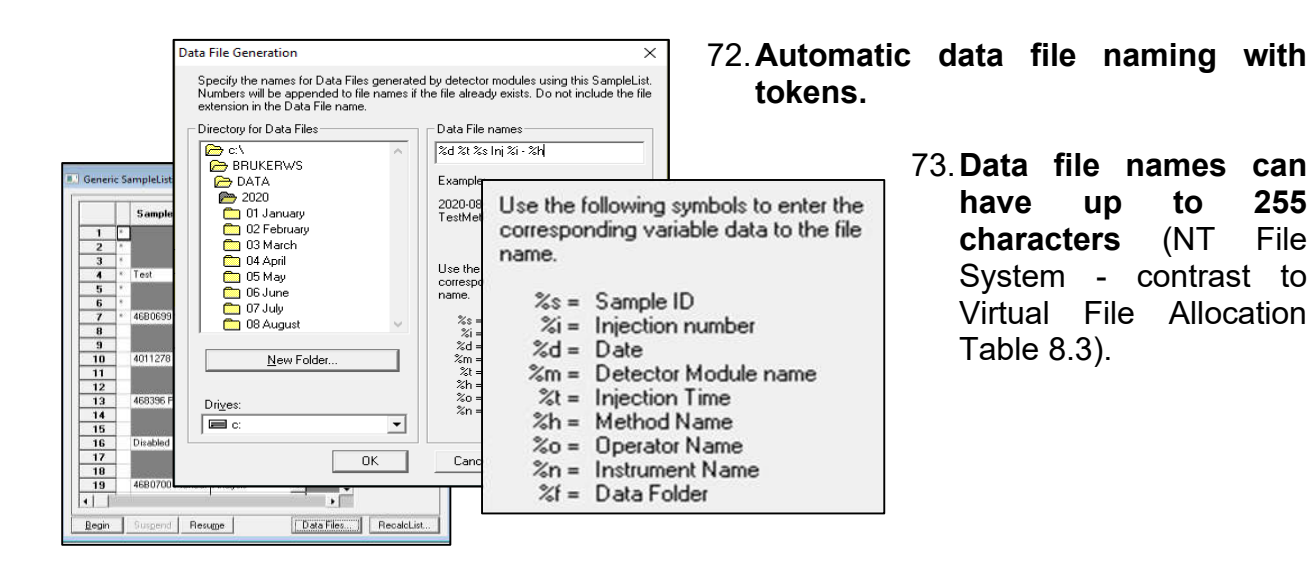

74. **Cannot overwrite data files.** - If new data name matches an existing file in the same folder, then three digits are

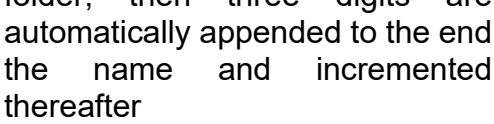

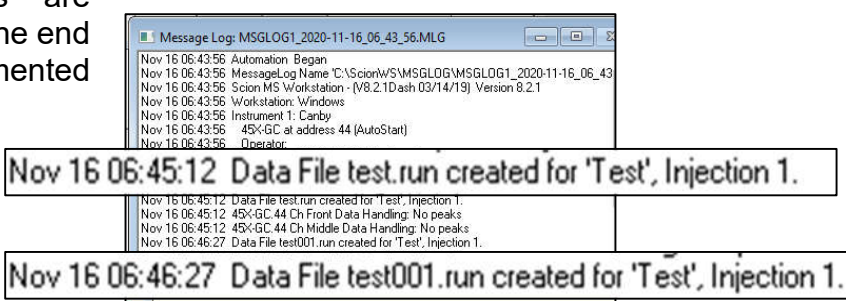

## **Suggestions for Operations with .XMS data files**

- 75.**Peak processing for chromatograms for .XMS files** is discussed in Peak Detection with Varian MS Workstation: http//lotusinstruments.com/wp/wp-content/uploads/ Peak-Detection-with-Varian-MS-Workstation.pdf
- 76.**Suspend and Resume buttons in Active SampleList** During automated operations, the SampleList can be suspended that will stop activities the end of the current sample. This allows additional entries to the list, or adjustments to the active method. Then Resume will continue with the next sample line.

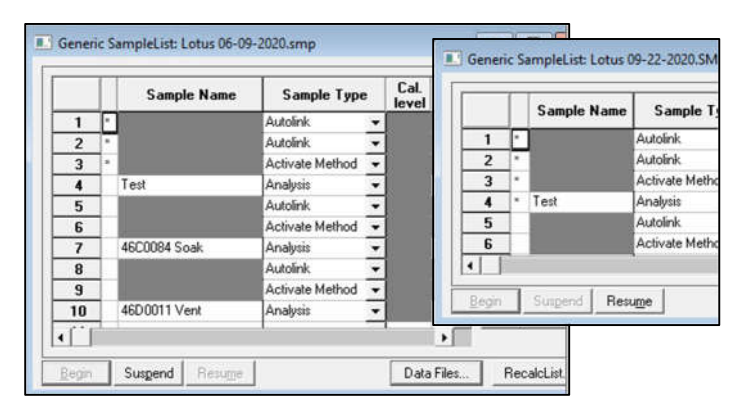

77.**Single method for full simultaneous control of both MS and up to three GC detectors**.

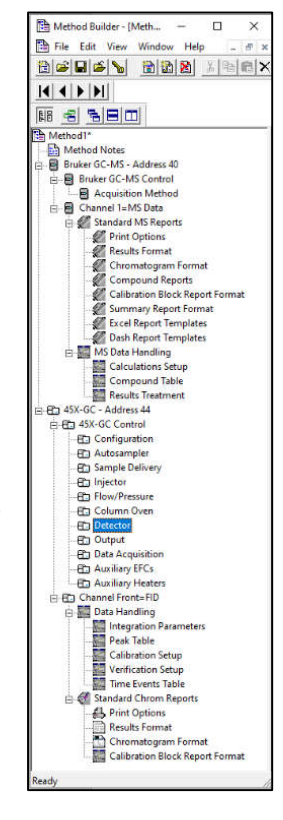

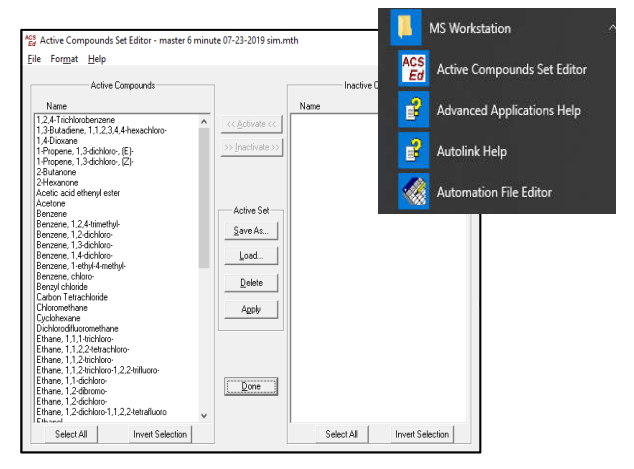

#### 78. **Active Compounds**

**Set (ACS) Editor** - ACS is a list of compounds, representing a subset of the Compound Table, which can be saved in a method, and activated during automation. MSWS includes an interactive application (ACTIV2.EXE) to create, edit, delete such sets within a method file. MSWS also includes an automated application (ACTIVATE.EXE) which can be invoked within a sample list to activate one or more sets in the active method.

#### 79.**Hot Keys in MS Data Review**

```
Data Files Pane
   Mouse Click
                - Replace data file
   <Ctrl> + Click - Add data file
   F5 - Update All Drives and Directories
 -----------------
                Plot Descriptors Pane
   Mouse Click - Replace descriptor<br><Ctrl> + Click - Add descriptor
   Mouse Click
   <Shift> + Click - Add range of descriptors
   \langle \text{Alt}\rangle + Click - Add descriptor to active chromatogram
                          Chromatogram Plot Control
   Single-Click Actions
       s - Display Spectrum
       <ctrl> + s - Display Spectrum in Empty Plot Area if Available
       1 - Library Search Selected Spectrum
       1 - Target List Search Selected Spectrum
       e - Export Selected Spectrum to Active Spectrum List
   Single-Click Point/Spectrum Selection Override
       a - Nearest Apex
       t - Nearest Point
   Click-And-Drag Actions
       z - Zoom Chromatogram
       w - Average Selected Spectra
       n - Calculate Noise
       r - Calculate Time Range
      m - Move Chromatogram
       i - Integrate Area
       b - Export to Clipboard
   Double-Click Override
       u - Only Auto Scale Vertical Scales
   Keyboard Actions
      left arrow - Previous Spectrum<br>down arrow - Previous Spectrum
       right arrow - Next Spectrum
                  - Next Spectrum
       up arrow
 Spectra Plot Control
   Single-Click-Actions
       1 - Library Search Selected Spectrum
       j - Target List Search Selected Spectrum
       e - Export Selected Spectrum to Active Spectrum List
       p - Create New Chromatogram Plot using Mass
       r - Enable Mass Ruler
   Click-And-Drag Actions
       z - Zoom Spectrum
       p - Create New Chromatogram Plot using Mass Range
       b - Export to Clipboard
       r - Enable Mass Ruler
   Mass Ruler Mass Selection Override
      a - Highest m/zt - Nearest m/zWindow Arrangement
    c -Cascade
    h - Tile Horizontally
    v - Tile Vertically
                  Miscellaneous
   F1 - Help
```
80.**QML Commands** (Quadrupole Macro Language) – reserved for Scion Service operations. This is not intended for user operations.

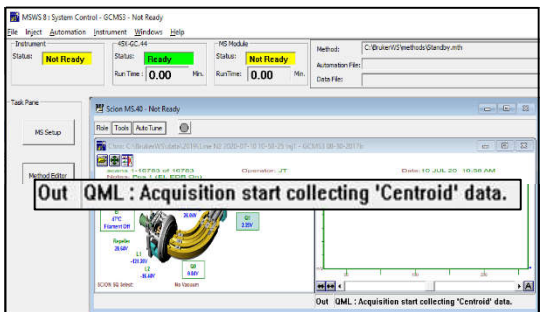

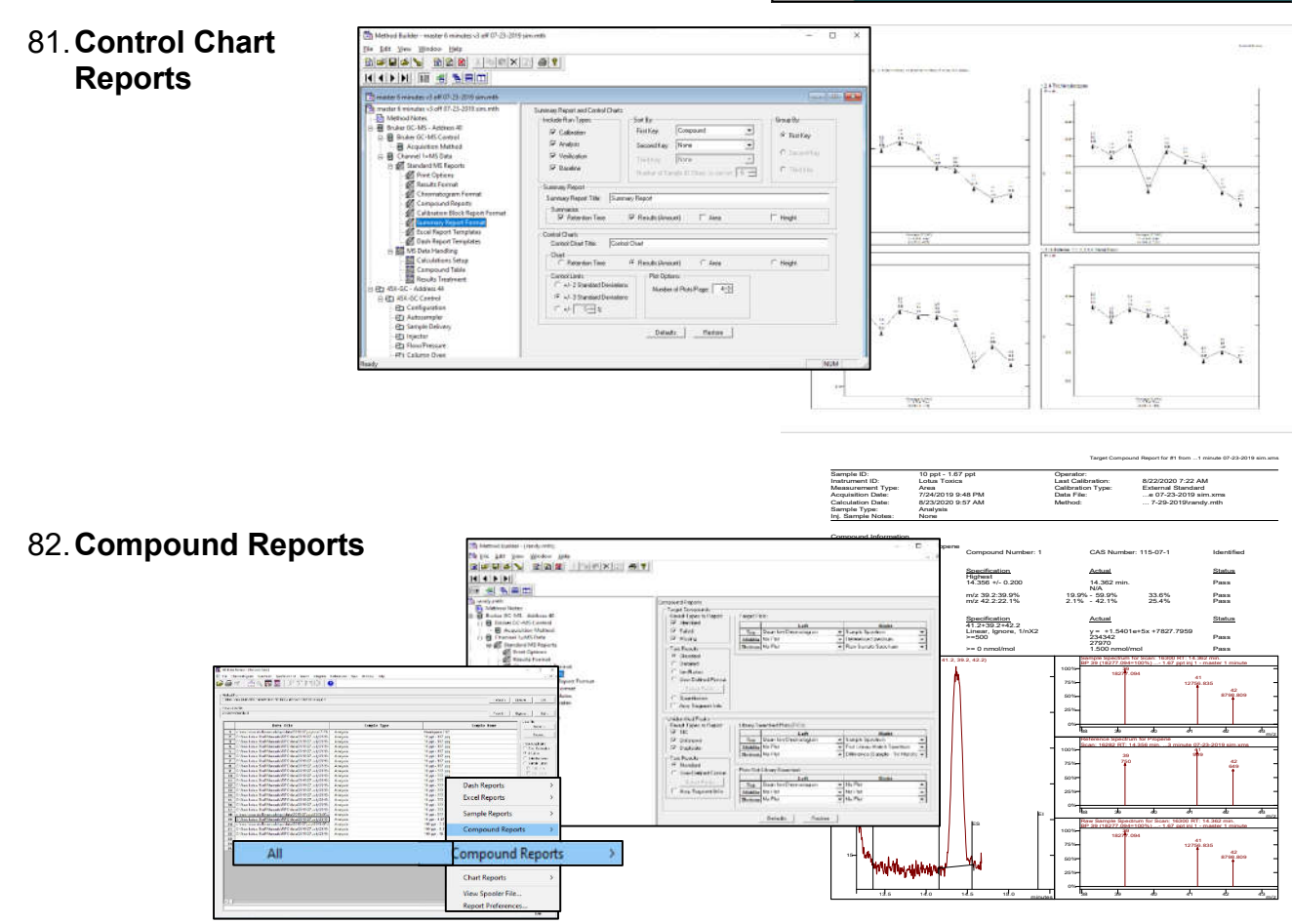

83.**Format in View Results** - report format can be altered with options available through menu from MS Data Review > View > View Results > Preferences > Results List Columns. See following list for choices.

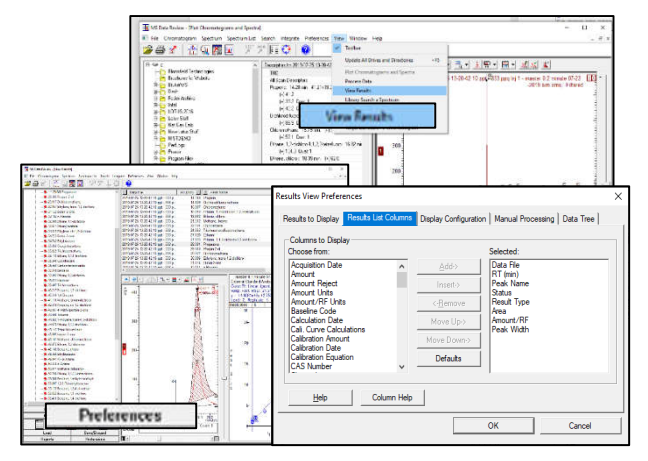

## Columns to Display **Description**

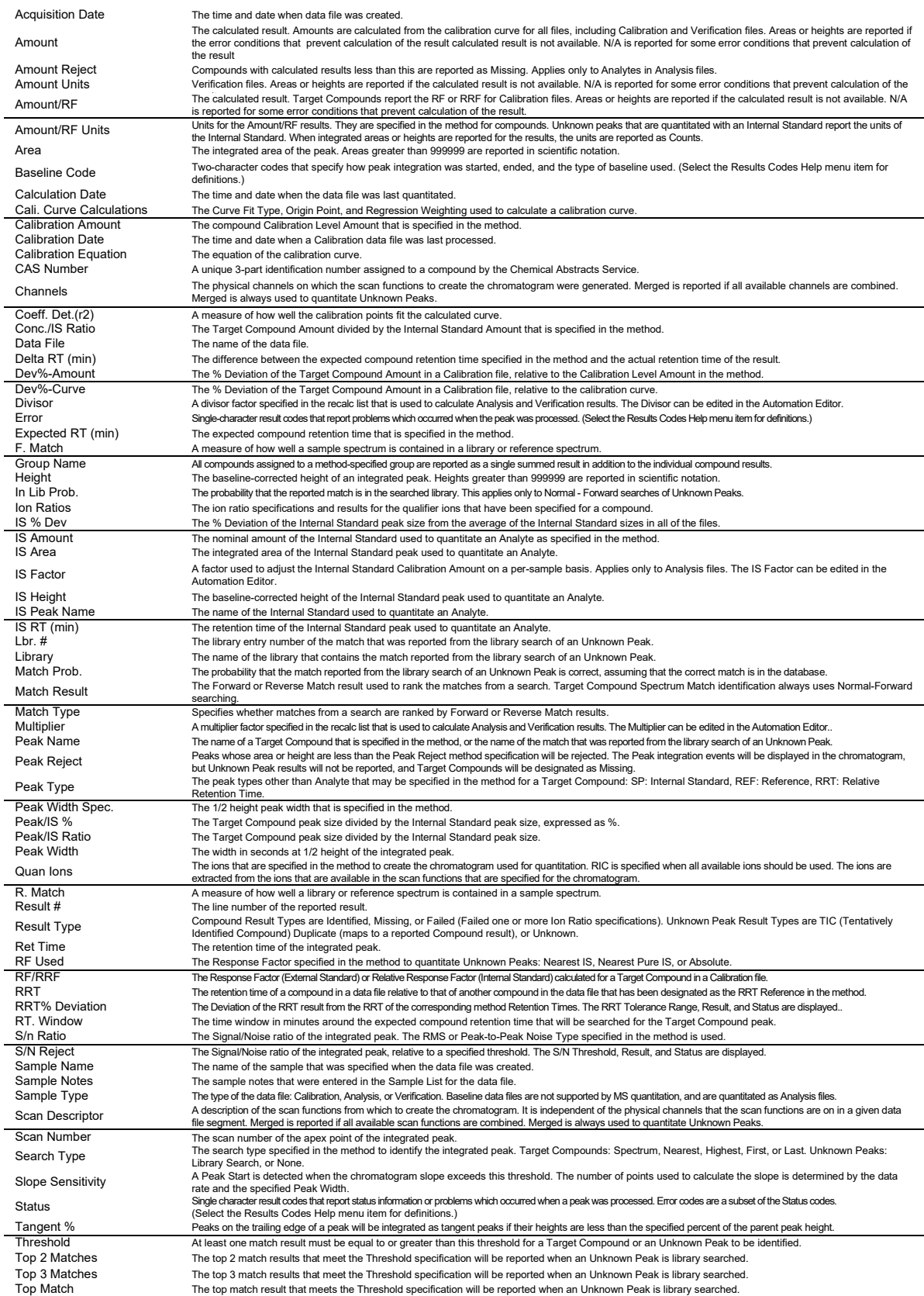

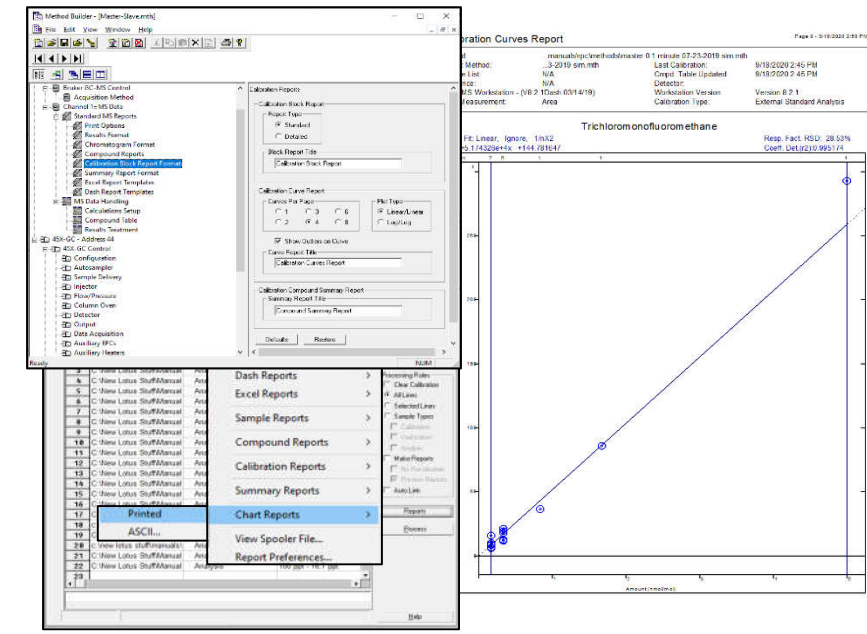

#### $\frac{1}{2} \left[ \frac{1}{2} \left[ \frac{1}{2} \left[ \frac{1}{2} \frac{1}{2} \$ is.<br>Kabupatèn Kabupatèn Kabupatèn Kabupatèn Kabupatèn Kabupatèn Kabupatèn Kabupatèn Kabupatèn Kabupatèn Kabupatèn K .<br>Meteoriene (2000–2013)<br>Longock (2000–2013)  $rac{1}{\sqrt{2}}$ Ou Of Tokor  $E = 100$ **CAMBRID**  $\frac{1}{2}$ Novement<br>Additionals<br>Internotic  $\frac{1}{2}$  $\overline{z}$ Out Of Telescondistics .<br>Adleri Edit/Lock Coefficients.  $m \approx 2000$ .<br>Fristock Confidents oefficients Retention<br>Time Lock<br>Coeffs ∣∙ Peak Name  $x^3$  $x^2$  $\boldsymbol{\mathsf{x}}$ Intercept  $\frac{1}{14.356}$ 2.3878e+007  $13420$ Propene  $\overline{1}$ 1.2362e+007  $-2139.6$  $\overline{2}$ 14.863 Dichlorodifluorometha  $\overline{0}$ 3.6568e+006  $-263.16$  $\overline{\phantom{a}3}$ 16.906 Chloromethane  $\frac{1}{2}$  $\overline{4}$ 16,900 1.2-dichloro-1.1.2.2-tel  $\overline{1}$ 3.1559e+006 376.09  $\overline{0}$  $\frac{1}{5}$ 2.9708e+005  $-9.8545$ 18.451 Ethene, chloro-Ē  $\frac{6}{7}$ 21.502 Methane, bromo- $\blacksquare$ 4.2798e+006 704.76 r  $\overline{0}$  $1.184e + 006$ 527.49 22.677 Chloroethane Þ  $\overline{0}$ 1.3414e+007  $\overline{\mathbf{8}}$ 24.562 ichloromonofluorometha Ē  $\overline{0}$  $-2872.7$ OK | Cancel |

86.**Excel Report Templates.**

85.**Edit/Lock Calibration Coefficients** – Some protocols required multiple standards to set up calibration factors. To accomplish this, one standard is initially run to set up its factors. Then those factors are locked, and the next standard is run so that the initial coefficients are maintained. In addition, if response factors are computed off-line, they can be entered manually as appropriate.

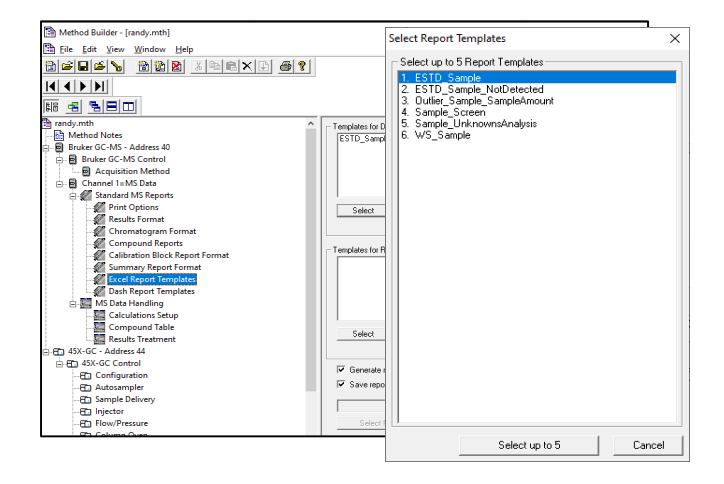

#### 84.**Calibration Reports.**

.

- 87.**Dash Reporting** report authoring system that provides tools for designing and generating reports of analytical data from Scion MS Workstation, as well as other relational database sources. The system works by querying the MS Workstation database and applying a report method to the data to produce a report, or finished report, in a wide variety of output layouts. Scion Dash is both an interactive reporting system (using the Designer) as well as a non-interactive report generation system integrated within MS Workstation. Using the Designer, report methods can be designed and previewed interactively, and then stored and used by multiple users in non-interactive mode. Included in package are instruction videos/
- 88.**Tune Reports** are accessed through an icon on System Control for the Scion SQ Mass Spectrometer. Common tune molecule is Perfluorotributylamine (FC-43, Scion P/N 392035300). Many EPA GCMS protocols mandate performing specific tune routines to ensure that NIST library matches are confirmed, including EPA Method TO15, EPA Method 624.1) and EPA Method 625.1). Common target compounds are 4- Fluorobromobenzene (BFB, CAS # 460-00-4, 1 ppmV/V Scion P/N ULSTS110N) and Decafluorotriphenylphosphine (DFTPP, CAS # 5074-71-5, 2,500 µg/m in methylene chloride, Restek P/N 31001). Although the requirement is specifically listed in many standard procedures, NIST has adjusted their search algorithm to minimize the need to perfectly match the EPA criteria and still achieve appropriate matches.

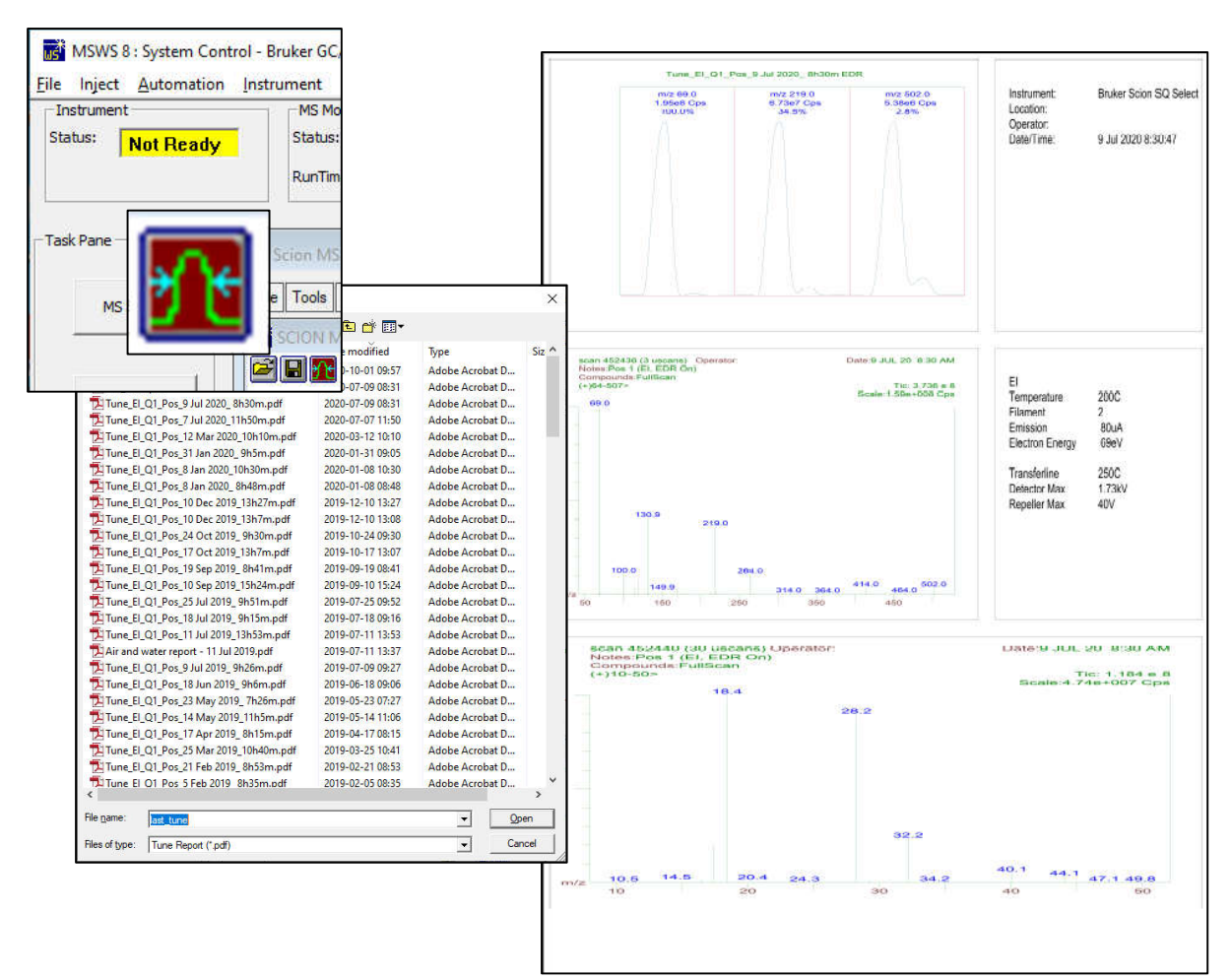

89.**System Suitability -** is a custom report template used to compute and report system suitability indicators from Scion MS Workstation data files. The following types of reports may be generated:

> 1. Resolution between selected target compound peak pairs.

> 2. Degradation estimates for selected target compounds, where the degradation products are also quantitated as target compounds.

> 3. Tailing Peak and Gaussian Peak Factors for selected target compounds (TPF-GPF Report).

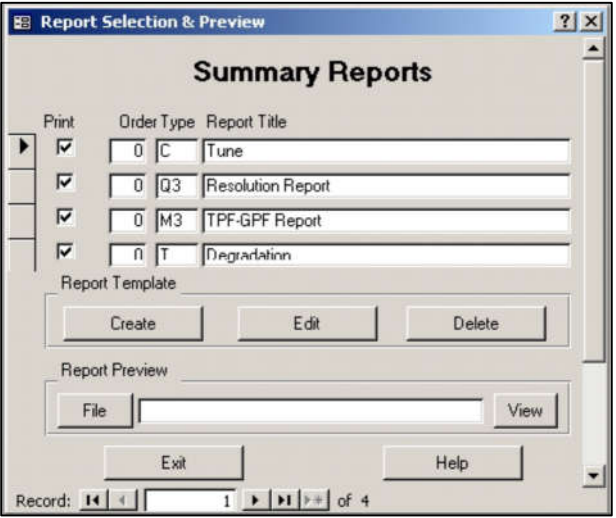

4. Tune reports for BFB (bromofluorobenzene) or DFTPP (decafluorotriphenylphosphine) based on EPA method 524, 624, CLPVOL, 8240, or 8260 criteria for BFB or method 525,625, CLPSEM, 8250, or 8270 for DFTPP.

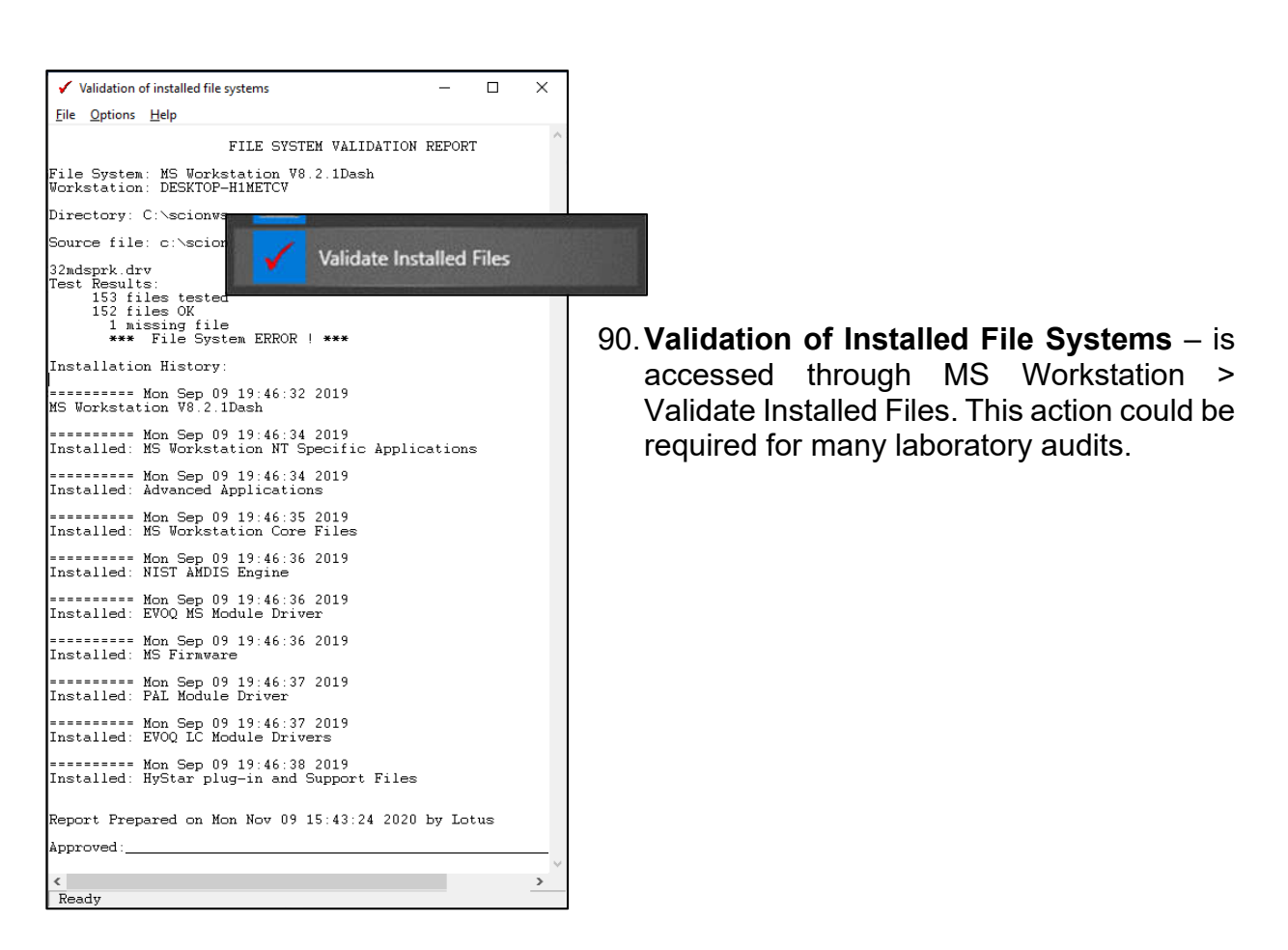

91.**EnviroPro Reporting** provides detailed information on reporting results for common USEPA methods - 524, 525, 624.625, 8240, 8250, 8260, 8270, 8270, CLPVOL and CLPSV. Tune Reports can be generated.

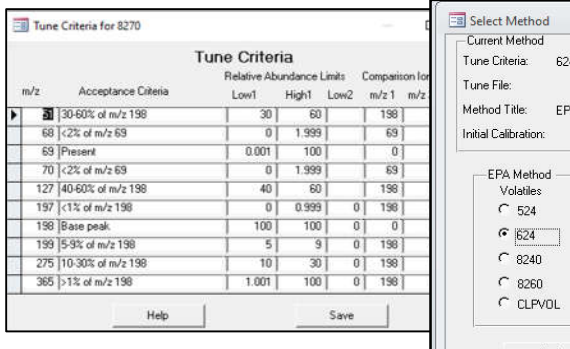

 $\begin{array}{|c|c|c|}\hline \hline \multicolumn{1}{|c|}{\text{NIST 08 MS and AMDIS 2.6}} & \multicolumn{1}{|c|}{\text{NIST 08 MS}}\hline \end{array}$ 

A very quick guide to AMDIS

Connect NIST MS software

AMDIS Help

 $R<sup>M</sup>$  AMDIS\_32

MS Interpreter

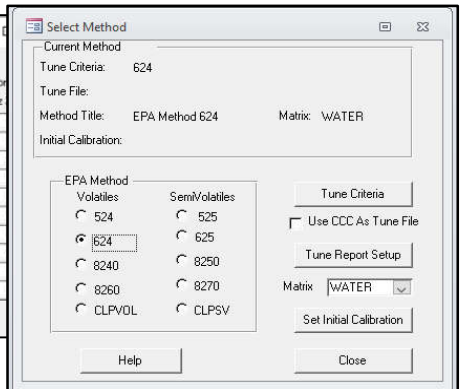

92.**NIST Automated Mass Spectral Deconvolution and Identification System - AMDIS** - allows an automation of a complex process of extracting data

from a GC/MS data file. AMDIS works by finding all of the ions that rise and fall at the concurrently and then associating them to a single component. Once it has found this component, it compares it

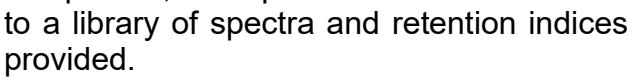

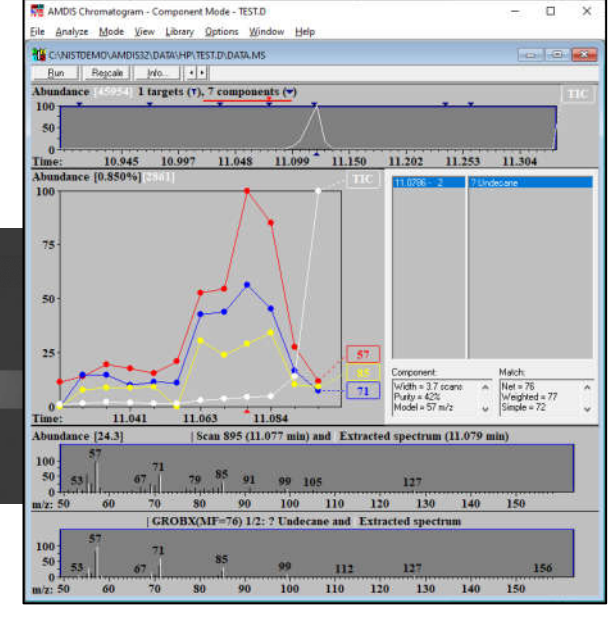

93.**NIST 20** (Scion P/N 4121057) **and NIST 20 Upgrade** (Scion P/N 4121058) - 350,704 electron ionization (EI) spectra for 306,643 compounds, 43,774 replicate spectra (39,729 more compounds than NIST 17) and retention indexes for 139,963 compounds.

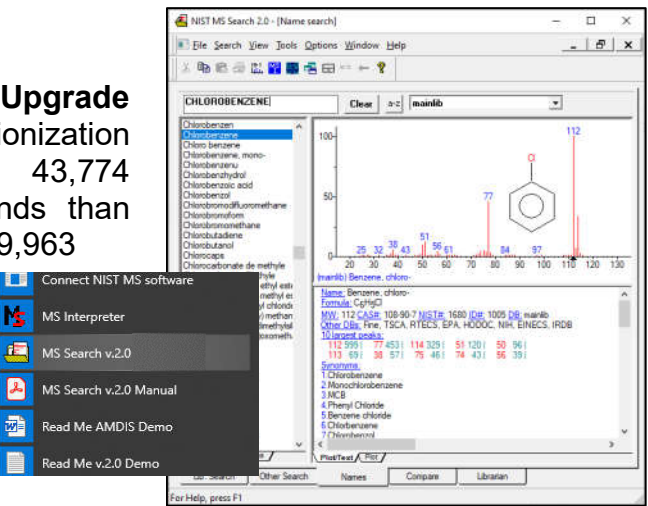

- 94.**Wiley FFNSC Library** Mass Spectra of Flavors and Fragrances of Natural and Synthetic Compounds, 3rd Edition, 2015 (Scion P/N 394105201) - 3,462 mass spectra, linear retention index (Kovats index) data, calculated Kovats RI, and searchable chemical structures of compounds of interest for the flavors and fragrances industry.
- 95.**Pfleger, Maurer, Weber Mass Spectral Library of Drugs, Poisons, Pesticides, Pollutants, and their Metabolites**, 2016 edition (Scion P/N 392052195) - 10,430 spectra of potentially harmful substances, including 7,800 from metabolites. This reference is made up of an electronic database accompanied by two hardbound volumes.
- 96.**Rosner Mass Spectra Library of Designer Drug** 2019 (Scion P/N 392052102 is the largest collection of chemical signatures of new psychoactive substances (NPS) and drugs of abuse in the world. This impressive mass spectral library was developed to support forensics and toxicology labs to combat this global health epidemic.
- 97.**Wiley 12th Edition Mass Spectral Library 2020** Wiley Registry Mass Spectral Library is the most comprehensive mass spectral library available, making it an essential tool for general unknown compound identification. Included in the combination package are over 1 million EI mass spectra, over 1 million searchable chemical structures, and over 840,000 unique compounds.
- 98.**Multicompound Software** (Scion P/N 393036191) 19 templates allow various displays of target compounds, tentatively identified and unknown compounds in 1) graphic and text, 2) graphics only and 3) text only configurations.
- 99. **mzXMS Conversion Utility** legacy operation; not applicable with .XMS files

### 100. **ToxProPlus MS Reporting Software**

(Scion P/N 393036291) - software includes three separate custom software packages: multi-compound software, ion ratio summary report software, and screening software to aid reporting.

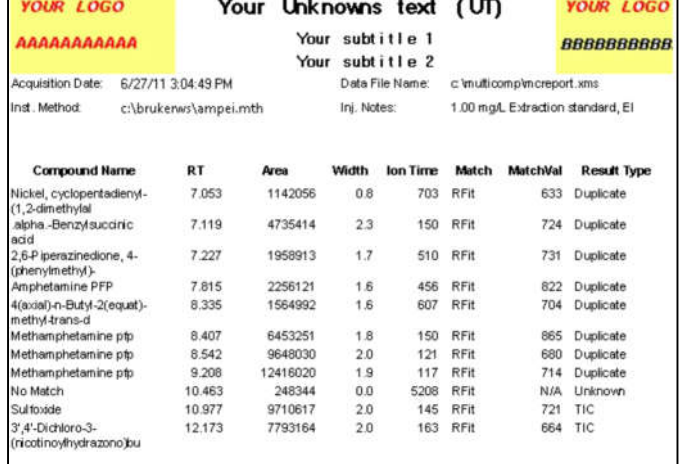

- 101. **Summary Report** is only functional with .XMS data files.
	- -<br>Mateur Staff Curie and Toroph Regis | Brown. | ER. |  $\label{eq:1} \begin{array}{l} \text{Pascal:} \text{Lie} \, \text{Fix} \\ \text{in } \text{Set} \, \text{and} \, \text{E} \, \text{in} \, \text{Lie} \, \text{Lie} \$  $\mathsf{Brom}(\mathsf{r})=\frac{1}{2}\mathsf{Bymn}(\mathsf{r})=\frac{1}{2}\mathsf{B}\mathsf{B}(\mathsf{r})$ Method Builder - [master 6 minutes v3 off 07-23-2019 sim.mth]  $\Box$  $P_{\text{H}}$ Eile Edit View Window Help  $\begin{array}{l} \begin{array}{l} \textbf{F} \textbf{D} \textbf{D} \text$ BGBS BBB XDBXD 6? md.203794.006<br>md.203794.005<br>md.283794.005  $\frac{1}{2}$ md .283754.007<br>md .283754.007<br>md .283754-007 關 名 名日田  $[ \begin{tabular}{r|c|c} \hline [80] & $\overline{45}] & $\overline{26}] & $\overline{26}]$ mmary Report and Control Chart<br>Include Run Types: Group By: Summary Report Sort By lod rd  $\overline{w}$  Calibration<br>  $\overline{w}$  Analysis First Key Compound  $\overline{\phantom{0}}$  $G$  First Key  $\begin{array}{r} \underline{\text{MSE}} \\ \text{1439} \\ \text{1439} \\ \text{1439} \\ \text{1430} \\ \text{1430} \\ \text{1430} \\ \text{1430} \\ \text{1430} \\ \text{1430} \\ \text{1430} \\ \text{1430} \end{array}$ Assesses  ${\sf SecondKey:} \quad {\fbox{\sf None}}$  $\begin{array}{r} 1, 11 & \text{mod} \\ 3, 154 & \text{mod} \\ 3, 154 & \text{mod} \\ 1, 103 & \text{mod} \\ 1, 205 & \text{mod} \\ 1, 441 & \text{mod} \\ 3, 412 & \text{mod} \\ 3, 413 & \text{mod} \\ 3, 431 & \text{mod} \\ 1, 2050 & \text{mod} \\ 1, 2050 & \text{mod} \\ \end{array}$  $\overline{\mathbf{r}}$ 1111111  $\overline{C}$  Second Key , 36379<br>, 36379<br>, 36379<br>, 36379<br>, 36379  $\overline{\mathbf{v}}$  Verification  $\sqrt{\frac{1}{2}}$ **ISSIS** V Rangina  $C$  Third Key Number of Sample ID Chars to sort on 5 -Summary Report  $14.3$ Summary Report Title: Summary Report Annones.  $\begin{array}{l} \underline{\textbf{B}}\textbf{111} \textbf{1} \\ \textbf{3} \textbf{1} \\ \textbf{5} \textbf{1} \\ \textbf{1} \textbf{1} \\ \textbf{2} \textbf{1} \\ \textbf{3} \textbf{1} \\ \textbf{5} \textbf{1} \\ \textbf{6} \textbf{1} \\ \textbf{1} \textbf{1} \\ \textbf{2} \textbf{1} \\ \textbf{3} \textbf{1} \\ \textbf{2} \textbf{1} \\ \textbf{3} \textbf{1} \\ \textbf{4} \textbf{1} \\ \textbf{2} \textbf{1} \\ \textbf{3} \text$ i i i i i i Summarize:<br> $\overline{\nabla}$  Retention Time F Results (Amount) **ARRESTS**  $\Gamma$  Area **E** Heigh Control Charts **Control Chart Title:** Control Char Chart<br>F Retention Time  $\begin{array}{r} \textbf{1.19123} \\ \textbf{1.2013} \\ \textbf{1.211} \\ \textbf{1.212} \\ \textbf{1.213} \\ \textbf{1.213} \\ \textbf{1.213} \\ \textbf{1.214} \\ \textbf{1.215} \\ \textbf{1.215} \\ \textbf{1.216} \\ \textbf{1.217} \\ \textbf{1.218} \\ \textbf{1.218} \\ \textbf{1.219} \\ \textbf{1.210} \\ \textbf{1.210} \\ \textbf{1.210} \\ \textbf{1.220} \\ \$ C Results (Amount)  $C$  Area  $\cap$  Height  $\begin{array}{l} \underline{\bf{M}}{\bf{1.194}} \\ \underline{\bf{31.195}} \\ \underline{\bf{13.195}} \\ \underline{\bf{13.197}} \\ \underline{\bf{33.107}} \\ \underline{\bf{34.101}} \\ \underline{\bf{35.101}} \\ \underline{\bf{13.101}} \\ \underline{\bf{13.101}} \\ \underline{\bf{13.101}} \\ \underline{\bf{13.1017}} \\ \underline{\bf{13.1017}} \\ \underline{\bf{13.1017}} \\ \underline{\bf{13.1017}} \\ \underline{\bf{13.1017}} \\ \underline{\bf{13.1$  $\begin{array}{r} \displaystyle \mathop{\text{max}}_{\text{1014}}\\ \displaystyle \mathop{\text{max}}_{\text{1101}}\\ \displaystyle \mathop{\text{max}}_{\text{1111}}\\ \displaystyle \mathop{\text{max}}_{\text{1112}}\\ \displaystyle \mathop{\text{max}}_{\text{1111}}\\ \displaystyle \mathop{\text{max}}_{\text{1111}}\\ \displaystyle \mathop{\text{max}}_{\text{1111}} \end{array}$ 1.700 807<br>7.120 807<br>7.425 807<br>7.425 807<br>7.125 807<br>7.130 807<br>7.130 807<br>8.130 807<br>7.130 9 **Reneene** 1111111 Control Limits<br> $\widehat{\bullet} \rightarrow$ /- 2 Standard Deviations Plot Options 45X-GC - Address 44<br>- 45X-GC - Address 44<br>- 45X-GC Control<br>- 45D Configuration Number of Plots/Page: 4- $\cap$  +/- 3 Standard Deviations  $C + 1 - 5 + 2$ ma. de en 1 **ED** Autosampler<br>**PC** Sample Delivery  $\begin{tabular}{c} \bf{a}.\bf{a}.\bf{a}.\bf{b} \end{tabular} \begin{tabular}{c} \bf{a}.\bf{a}.\bf{a}.\bf{b} \end{tabular} \begin{tabular}{c} \bf{a}.\bf{a}.\bf{b}.\bf{c} \end{tabular} \begin{tabular}{c} \bf{a}.\bf{a}.\bf{b}.\bf{c} \end{tabular} \begin{tabular}{c} \bf{a}.\bf{a}.\bf{b}.\bf{c} \end{tabular} \begin{tabular}{c} \bf{a}.\bf{a}.\bf{b}.\bf{c} \end{tabular} \begin{tabular}{c} \bf{a}.\bf{$ 704 The 32, 342<br>32, 342<br>32, 343<br>32, 349<br>32, 349<br>32, 340<br>32, 340<br>32, 340<br>33, 350 Assesses funds. Defaults Restore  $\begin{array}{l} \mathbf{a}(1,197)\\ \mathbf{a}(1,197)\\ \mathbf{a}(1,197)\\ \mathbf{a}(1,197)\\ \mathbf{a}(1,197)\\ \mathbf{a}(1,197)\\ \mathbf{a}(1,197)\\ \mathbf{a}(1,197)\\ \mathbf{a}(1,197)\\ \mathbf{a}(1,1975)\\ \mathbf{a}(1,1975)\\ \mathbf{a}(1,1975)\\ \mathbf{a}(1,1975)\\ \mathbf{a}(1,1975)\\ \mathbf{a}(1,1975)\\ \mathbf{a}(1,1975$  $\rightarrow$ in a strong to .<br>Mid. Seviations<br>Red. Wid. Deviation:

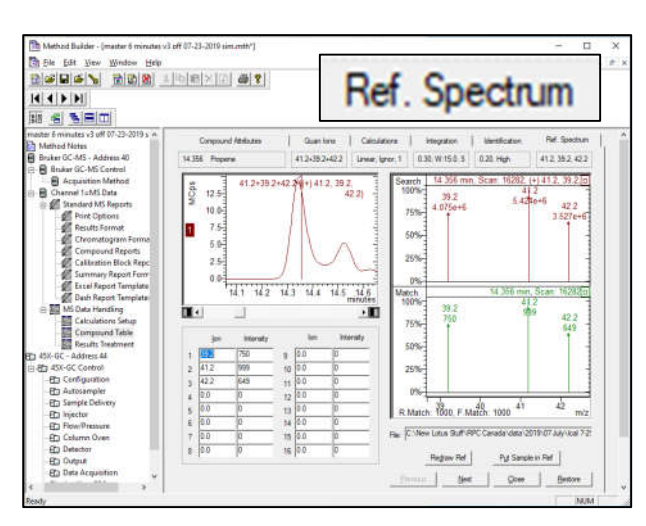

102. **Ref Spectrum** – is used to identify the peak can be set either from a standard spectrum, or from user adjustments of ions and their intensities.

103. **Selected Ions Monitoring (SIM)** – Data from multiple ions can be collected to provide positive matching to a reference spectrum with use of multiple characteristic ions for compounds.

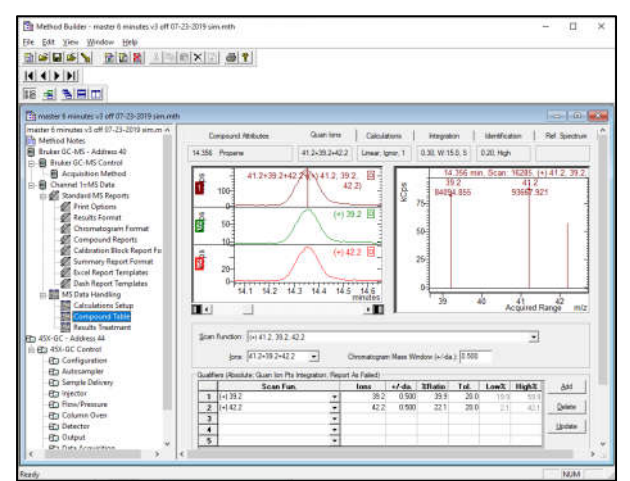

104. **Compound Graph** - illustrates scan times and effects of peak window overlap with Selected Ions Scanning (SIS) mode.

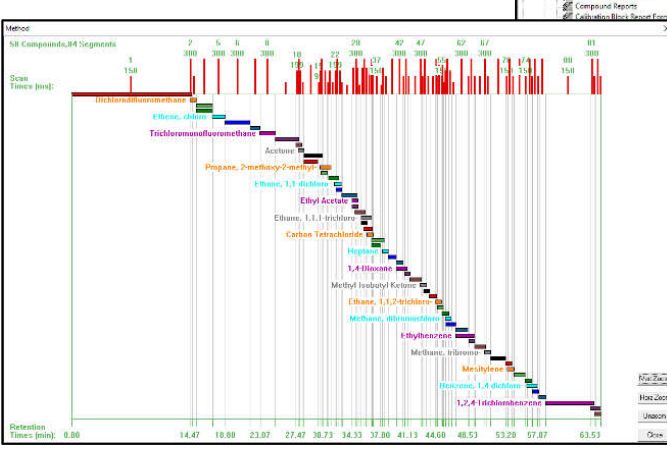

08 Biography | Microsofter | Microsofter | Microsofter | Microsofter | Microsofter | Microsofter | Microsofter<br>|-<br>|- $|4|$   $|4|$   $|4|$ **6 所目** Compound Graph EstOphone Compound Craph

105. **Expanded view of portion of Compound Graph** - allows visual indications of overlapping scan windows. Display area is selected through mouse actions on edges of graph or click/drag inside the presentation. Regions of overlap degrades the quality of the data, especially related to noise levels. In the regions where these windows coincide, scan times are divided up and data points are not collected for the full time for the target compound ions.

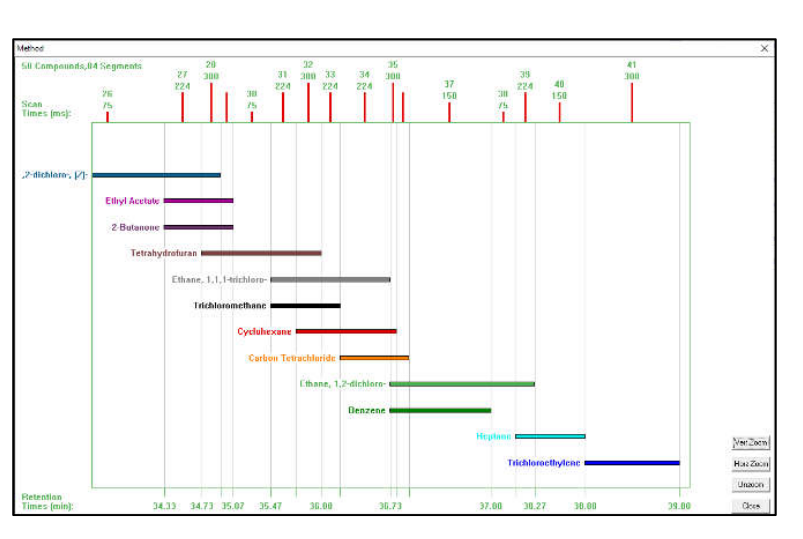

- $39 + 41 + 42$ 39 41 42 Propene
- 106. **Multiple Quan Ions** To boost peak response, specially for low responders such as propene and chloromethane, muliple ions can be defined as scan functions to enhance peak detection, especially for SIM mode

107. **SIM (Selected Ions Monitoring) Peak Confirmation** - To confirm identification of a compound when only selected ions are set in SIM mode, qualifier ions can be set up with ion ratios to the base peak. A match is labeled as "ID" in the final report. Obviously NIST library searches do not apply.

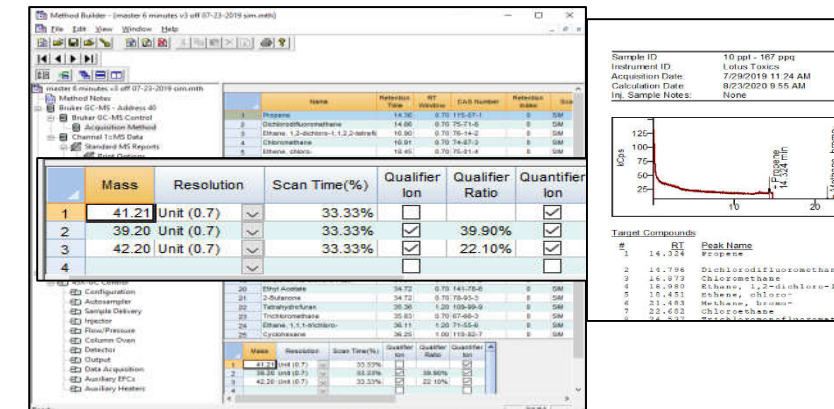

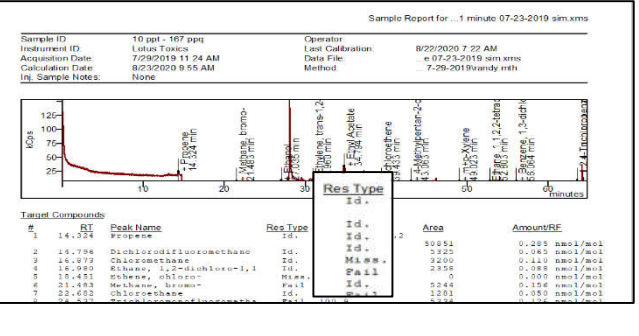

108. **Convert .XMS files to Content Definition File - .CDF** - is a file format from ANSI (American National Standards Institute) allows a .XMS file to be opened in other chromatography systems. The files created in this format are saved with the .CDF file suffix in an XML-based data format.

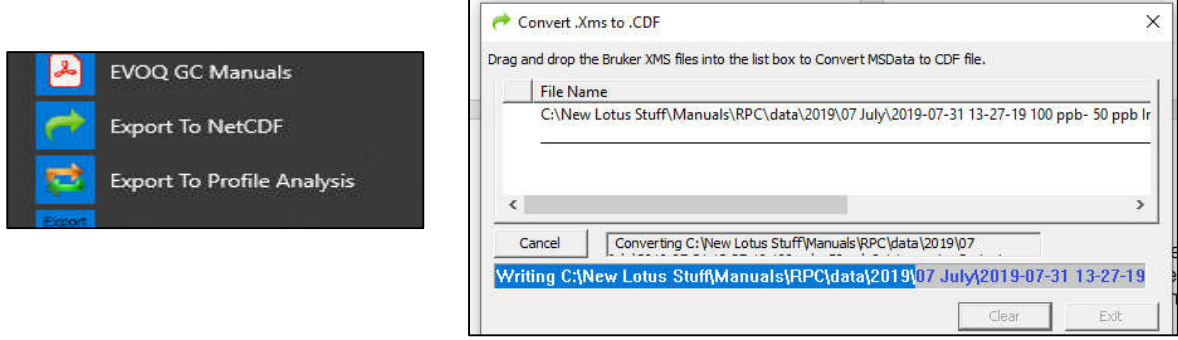

109. **Convert files to AIA** (Analytical Instruments Association)<sup>2</sup> -ASTM E1947 - 98(2014) Standard Specification for Analyt Data Interchange Protocol Chromatographic Data. This generates .CDF files that can be exported/imported into other brand chromatography software compat with AIA format.

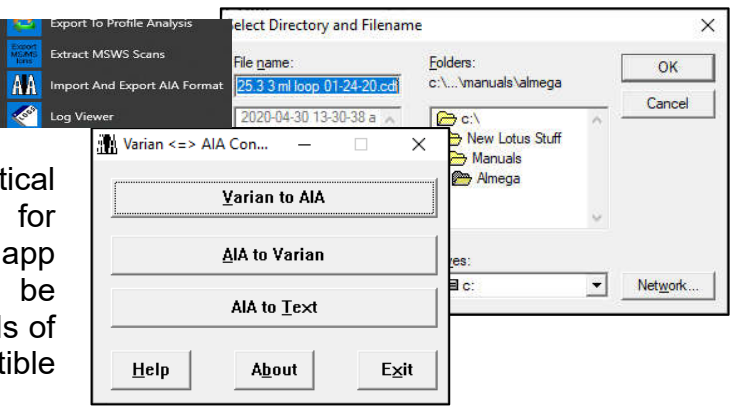

<sup>2</sup> D.C. Nelson, Chemometrics and Intelligent Laboratory Systems, 26 (1994), p. 43. www.sciencedirect.com/science/ article/abs/pii/0169743994900175

110. **Export to NetCDF** (Network Common Data Form) is a set of software libraries and machine-independent data formats that support the creation, access, and sharing of array-oriented scientific data. It is also a community standard for sharing scientific data. The Unidata Program Center supports and maintains netCDF programming interfaces for C, C++, Java, and Fortran. Programming interfaces are also available for Python, IDL, MATLAB, R, Ruby, and Perl.

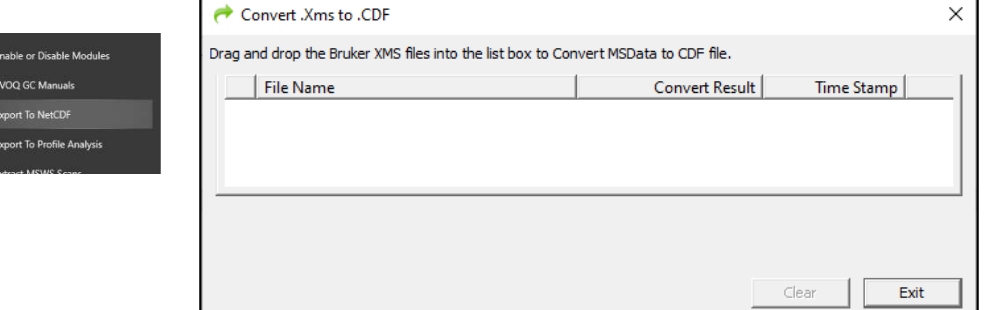

111. .**XMS data files** for MS possess:

- Raw data points
- Last computed results
- Copy of last method used
- Link to original method
- Complete calibration data
	- Response Factors
	- Calibration Point Information
		- **▶ Calibration Amounts**
		- **▶ Calibration Peak Sizes**
		- $\triangleright$  Deviations from Curve
		- $\triangleright$  Replicates
		- $\triangleright$  Link to Calibration . XMS data file
	- Calibration Levels (up to 50)
	- **Coefficients**
	- Curve Fit Factors

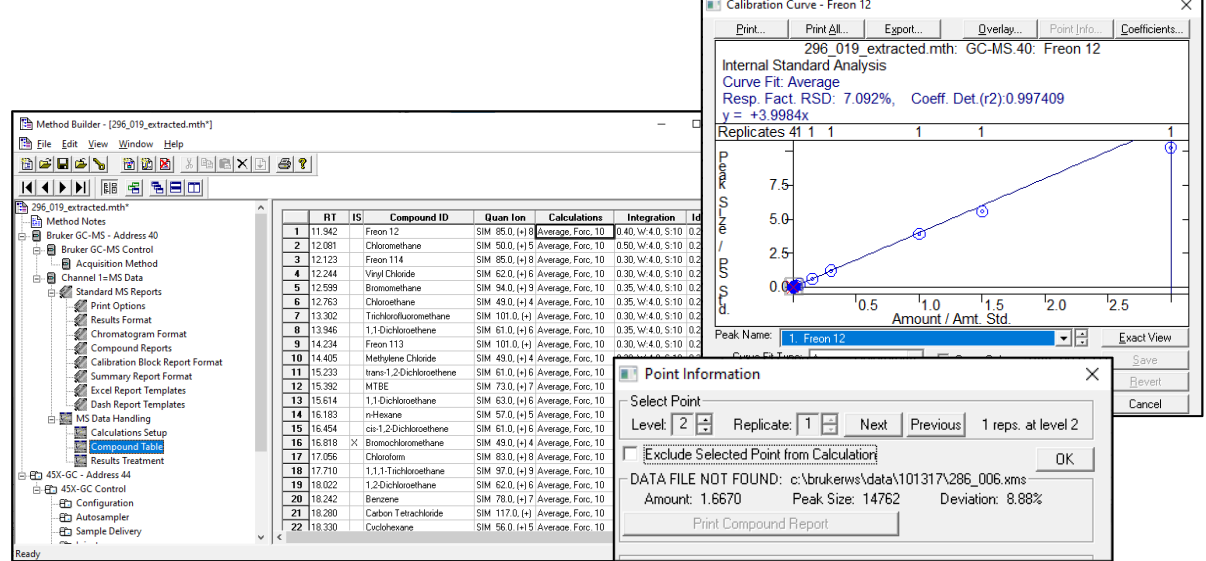

## **Hints with Operations with GC Detector .RUN Data Files**

112. **Peak processing for chromatograms for GC detector run files -** are discussed in Peak Detection with Varian Star Workstation. http://lotusinstruments.com/wp/wpcontent/uploads/Peak-Detection-with-Varian-Star-Workstation.pdf

113. **Display of peak details in Interactive Graphics**. Highlight desired peak and carefully drop straight down to expose other peak information.

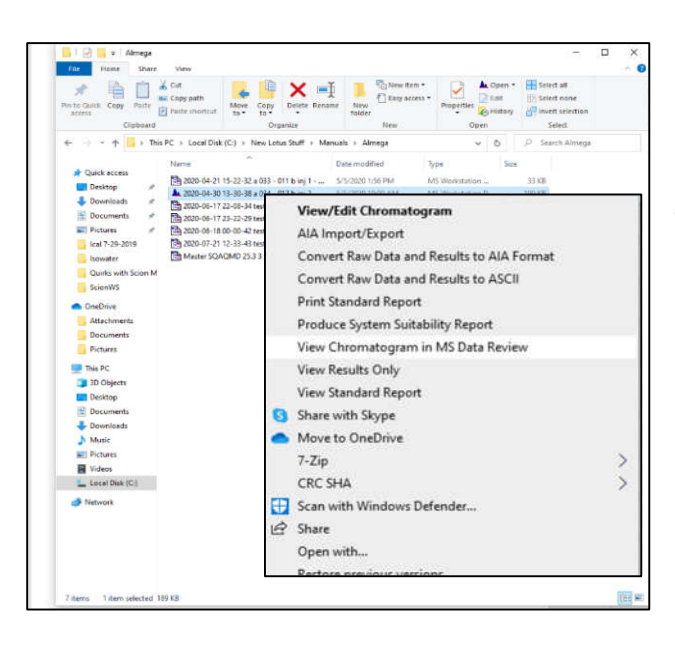

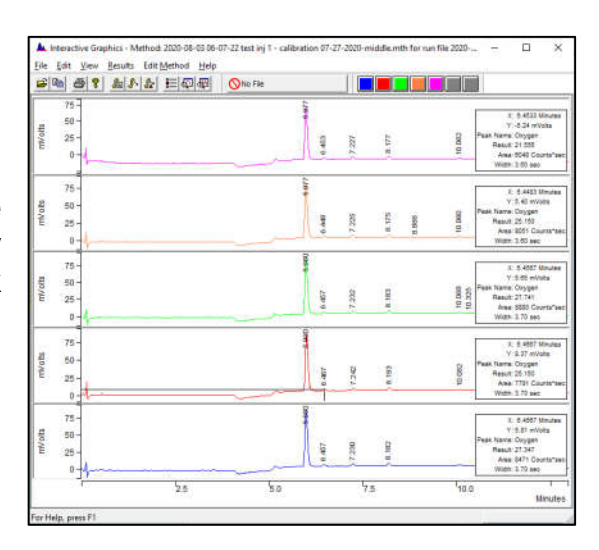

114. **Insert .RUN data file into MS Data Review** from Windows Explorer by right-clicking on desired data file.

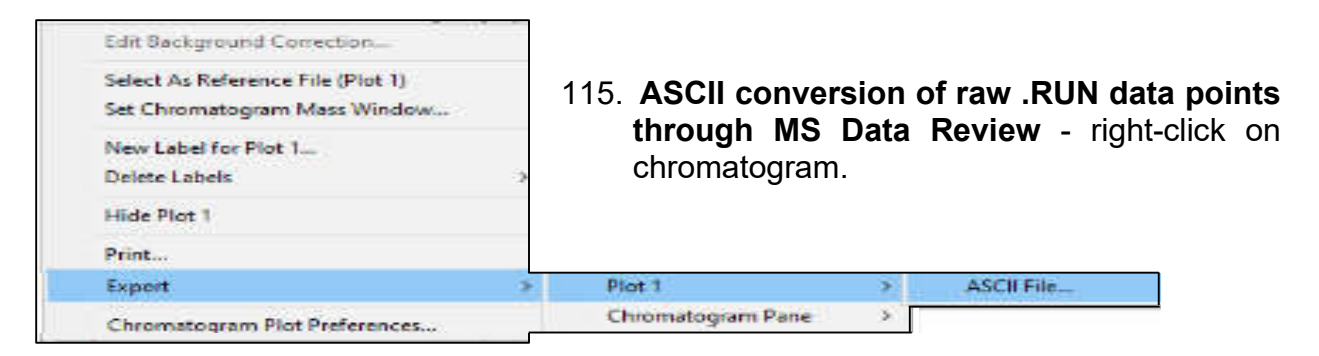

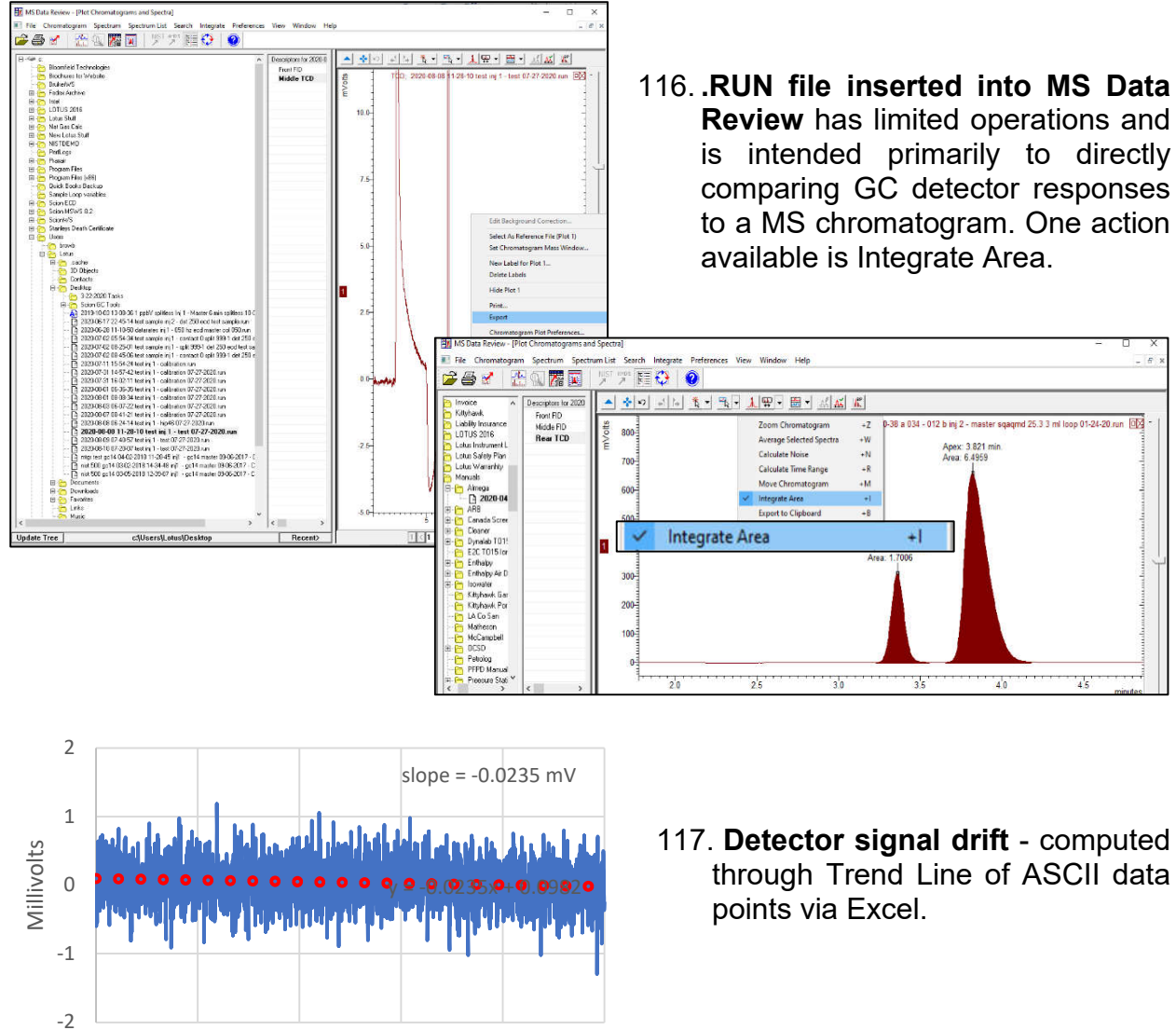

118. **Change background colors** of displayed live chromatograms.

0 1 2 3 4 5

Time (minutes)

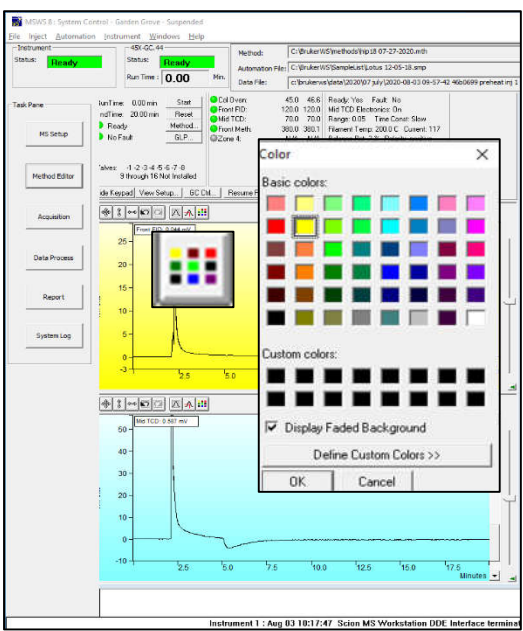

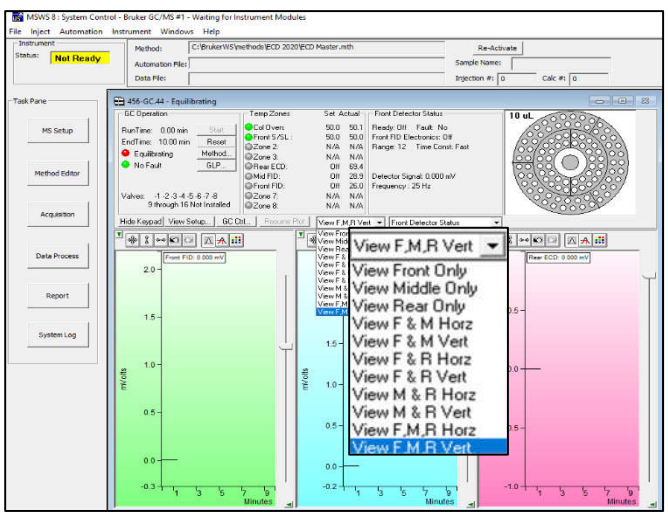

119. **Display of live chromatograms in System Control** - single, double or triple, and horizontal or vertical.

#### 120. **Change Run Time in Active Chromatogram**

- Keyboard on Scion 436/456 is active during a run, and the column oven hold time in the final step can be adjusted longer or shorter time to impact both the GC run time and GC detector(s) data collection end time. This change does not alter the Scion SQ run time.

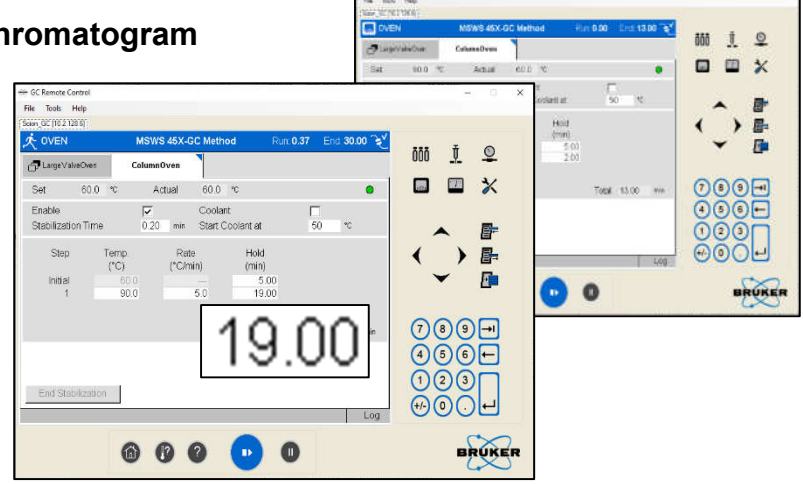

121. **Hide Keypad** – to set chromatogram display for full screen.

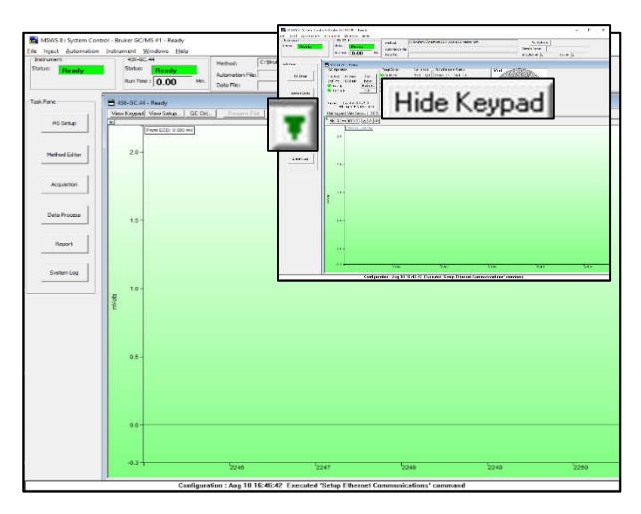

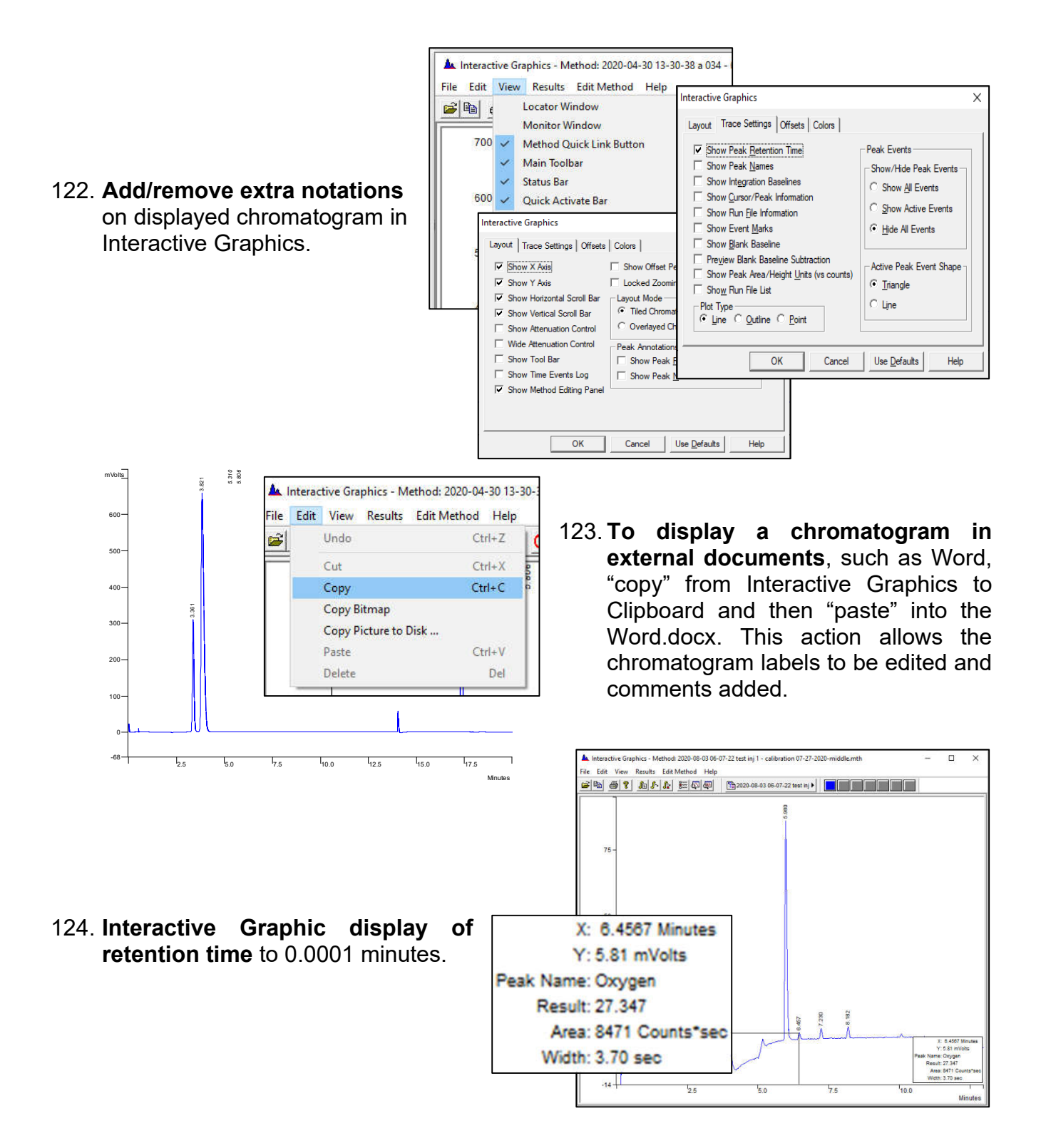

#### 39

125. **Detector frequency** - This parameter impacts data collection with number of data points used to define the peak combined with monitored noise level.

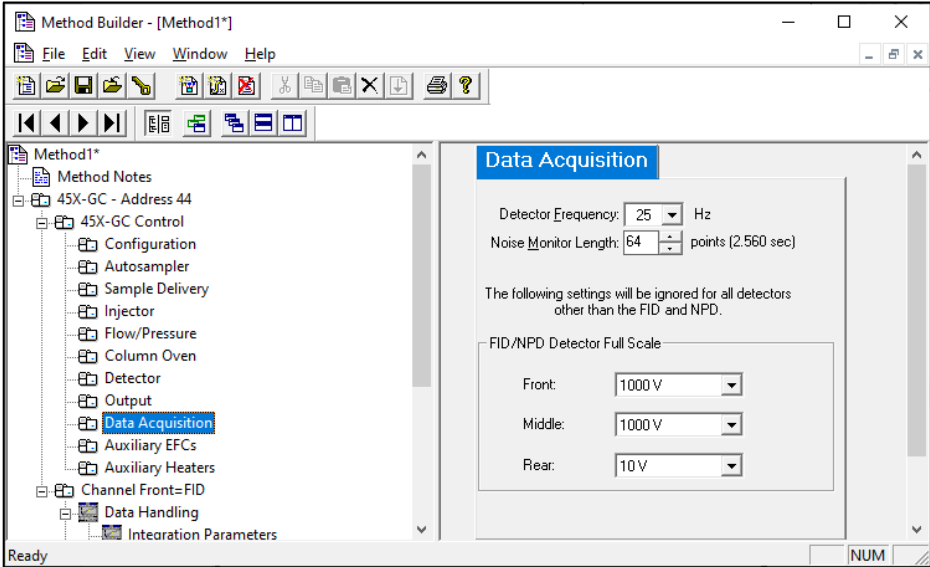

#### 126. **Single method possesses:**

- Full set of parameters for control of GC
- Full set of parameters for computation of results
- Complete calibration data
	- Raw data points
	- Last computed results
	- Copy of last method used
	- Link to original method
	- Complete calibration data
		- Response Factors
		- Calibration Point Information
			- $\triangleright$  Calibration Amounts
			- **▶ Calibration Peak Sizes**
			- $\triangleright$  Deviations from Curve
			- $\triangleright$  Replicates
			- $\triangleright$  Link to Calibration . XMS data file
		- Calibration Levels (up to 50)
		- Coefficients
		- **Curve Fit Factors**
- Formatting for chromatograms and reports
- Baseline subtract data points

#### 127. **RUN data file for GC detectors possesses:**

- Raw data points
- Instrument run log
- Last computed results
- Copy of data handling sections from last method used
- Link to original method
- Baseline subtract data points
- Complete calibration data
	- Raw data points
	- Last computed results
	- Copy of last method used
	- Link to original method
	- Complete calibration data
		- Response Factors
		- Calibration Point Information
			- $\triangleright$  Calibration Amounts
			- **▶ Calibration Peak Sizes**
			- $\triangleright$  Deviations from Curve
			- $\triangleright$  Replicates
			- $\triangleright$  Link to Calibration . XMS data file
		- Calibration Levels (up to 50)
		- Coefficients
		- Curve Fit Factors
- 128. **Display of data points** provides visualization of proper definition of peak shape. Data interval is set by detector frequency and expected peak width. Optimum settings should yeild 10 data points across top of peak.

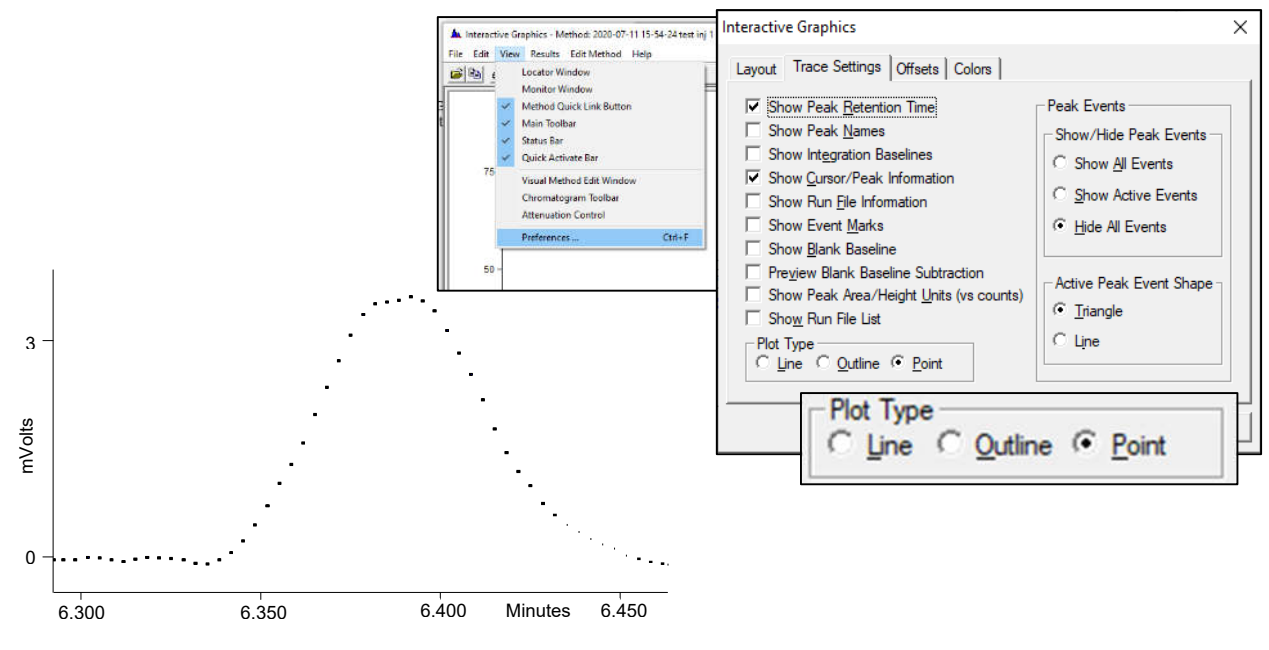

129. **Open Original Method** - .RUN files possess a link to the original method used to collect the data.

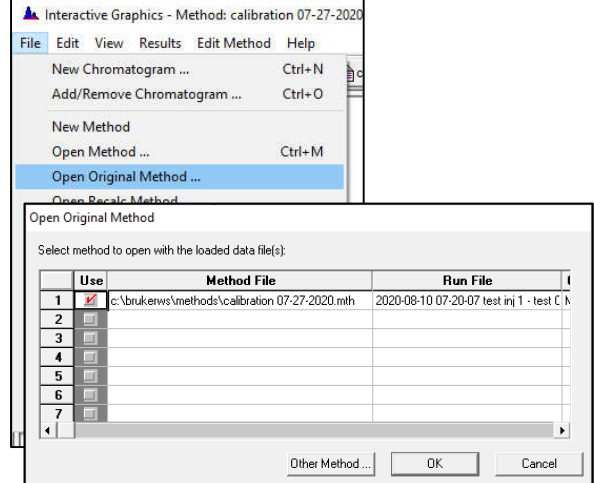

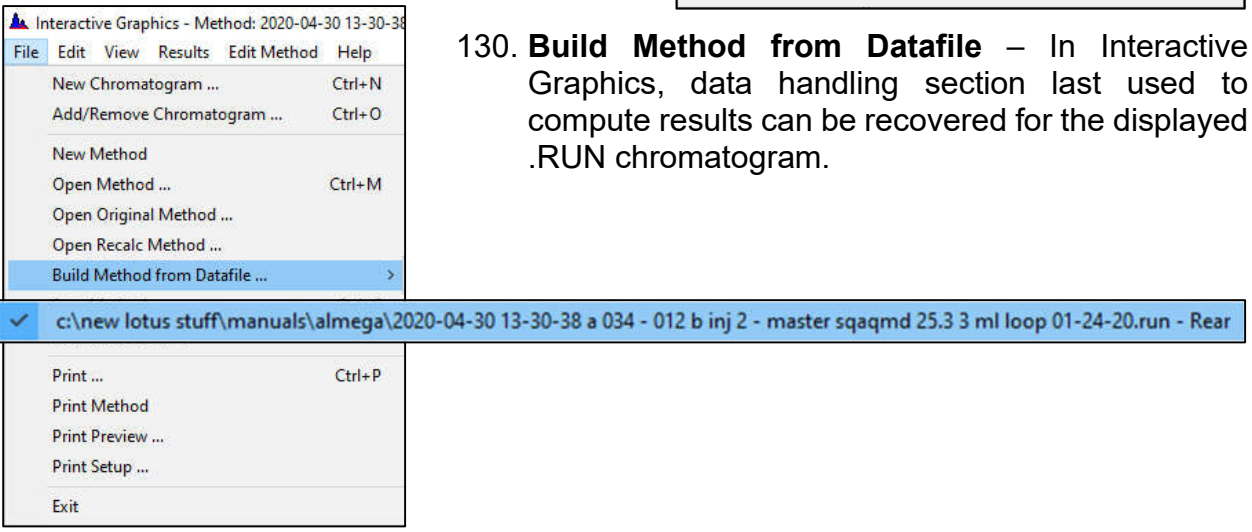

131. **Fill Peak Table** - is accessible through Interactive Graphics. Clicking on peaks in the displayed chromatogram will add these peaks to Peak Table of active method.

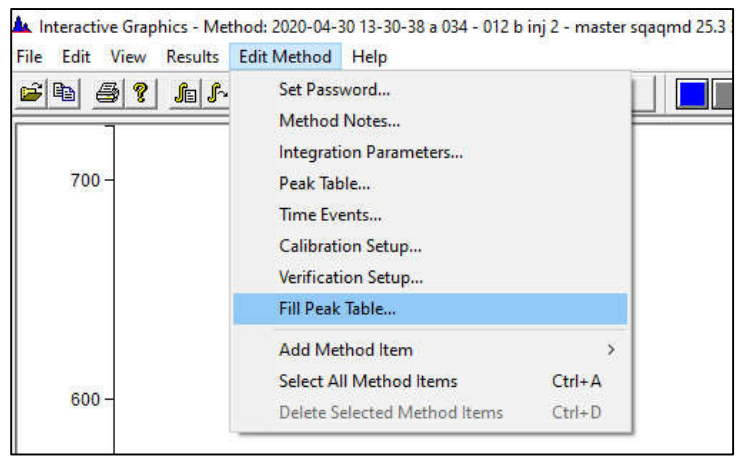

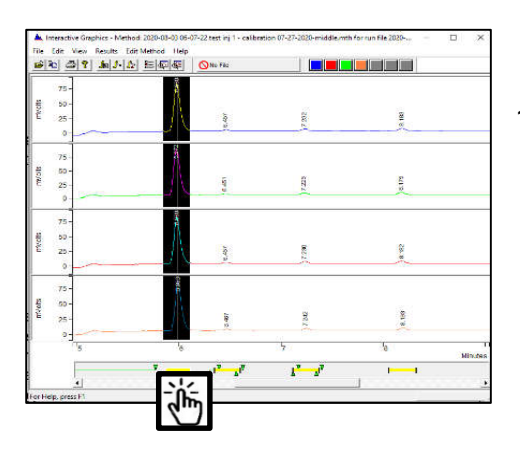

132. **Graphically relocate retention times in Peak Table** - by right-clicking on yellow window under peak and move to adjust.

133. **Adjustment of retention time by Reference Peaks** (peak windows in blue). Update only occurs when "calibration" is performed.

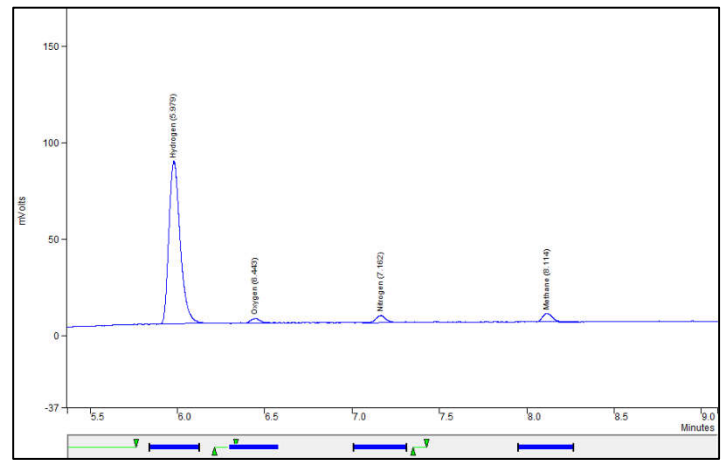

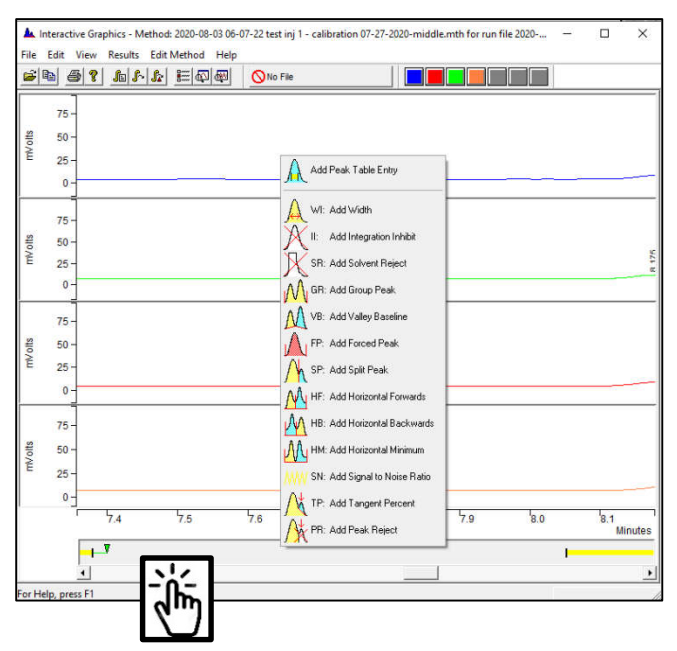

- 134. **Add peak table entry** by rightclicking in window below the chromatogram.
- 135. **Add timed events** by rightclicking in window below the chromatogram.

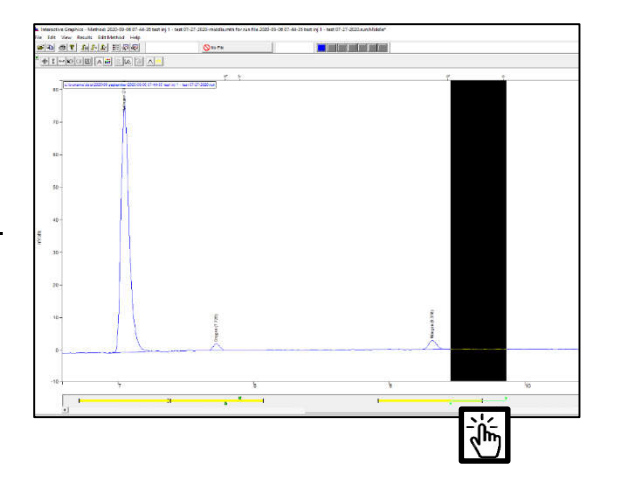

136. **Graphically relocate time events** with mouse.

#### 137. **Reporting and Printing of Results**:

 **Set up for automated printing** - at run end with Automated Printing enabled.

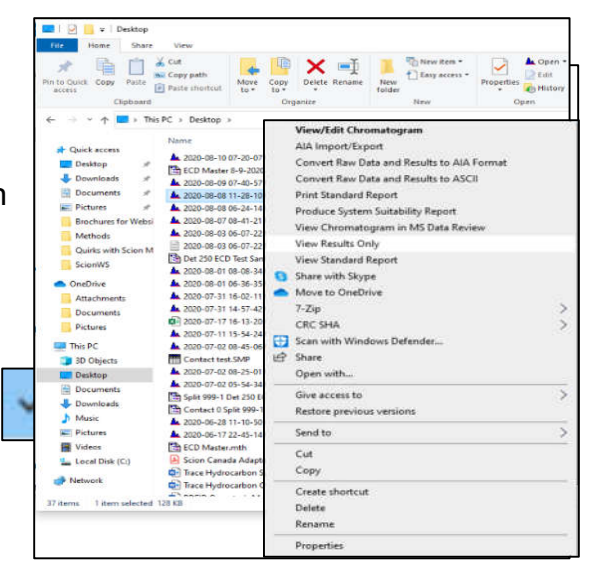

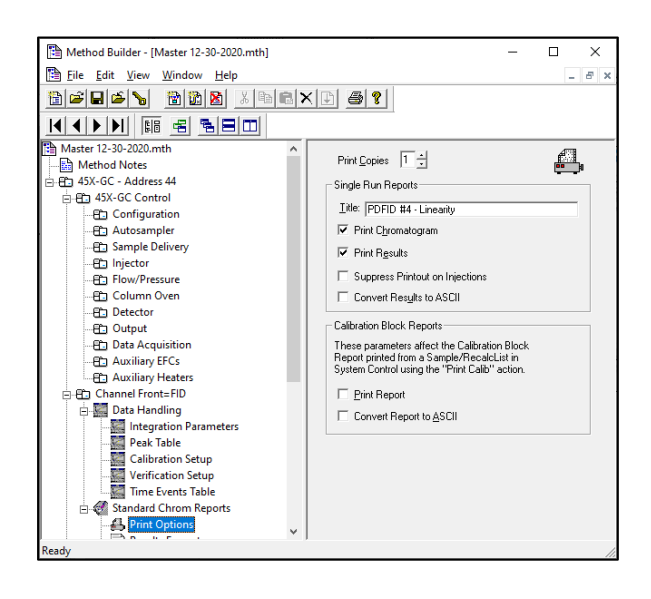

 **Chose printing parameters in method.** Printouts on injection can be suppressed to prevent operations to be locked up if printer jams.

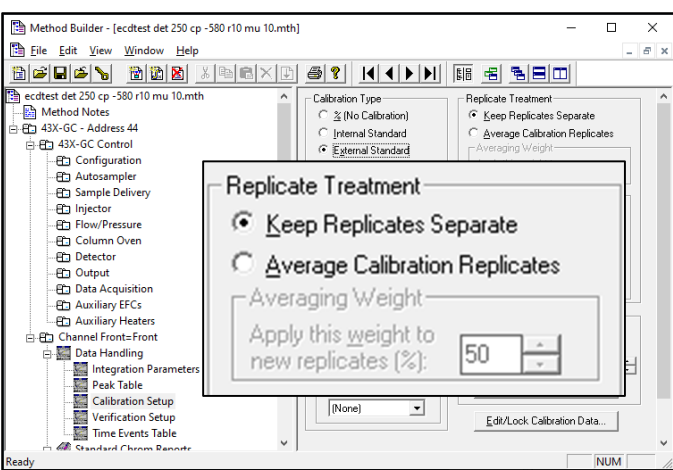

138. **Replicate Treatment in Method Builder** - Preset value is set to Average Calibration Replicates. Often the individual data points are desired to be indicated separately and this parameter can be changed to "Keep Replicates Separate".

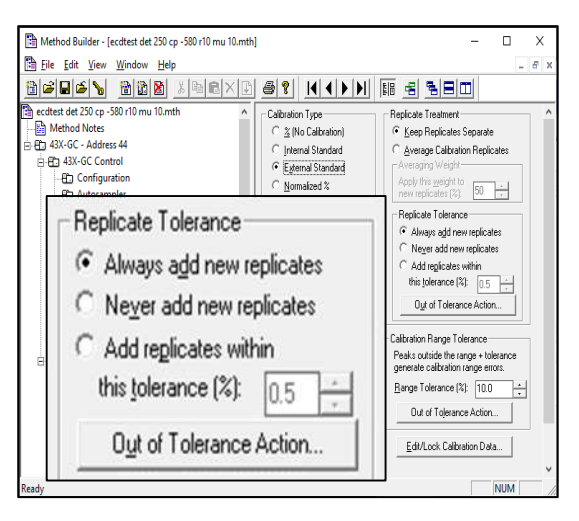

139. **Replicate Tolerance in Method Builder** - Preset value is set to add replicates within a tight tolerance of 0.5%. Better choice is either to widen the tolerance or "Always add new replicates".

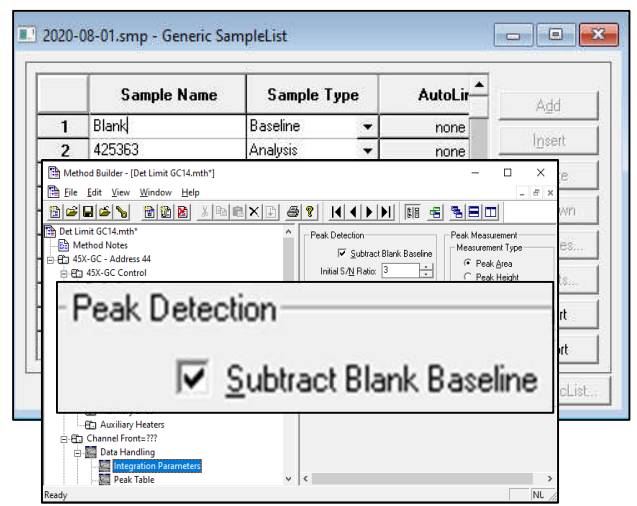

140. **Baseline Subtraction** - The baseline run is a reduced set of 257 to 512 data points across the chromatogram run time by a bunching process, is stored within the method used for its collection and is subsequently subtracted from sample runs prior to peak detection. Baseline Subtraction is activated by enabling it in Method Builder > Integration Parameters > Subtract Blank Baseline, and by indicating the first run in a series in SampleList as Sample Type – "Baseline".

141. **Grouping by time interval** – detector response can be grouped over a userselectable time interval. This process is often used for grouping non-methane hydrocarbons in EPA Method 25, and for summing up all hydrocarbons in natural gas for Hexane+. Assigned retention time for the group is the midpoint between and starting and ending points. Sep Code in report is labeled as "GR".

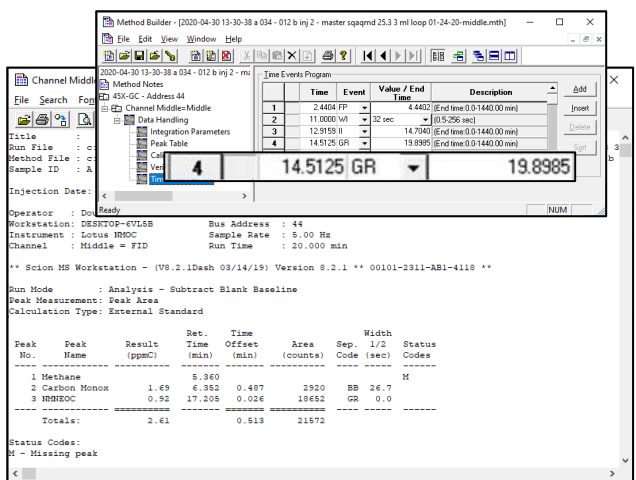

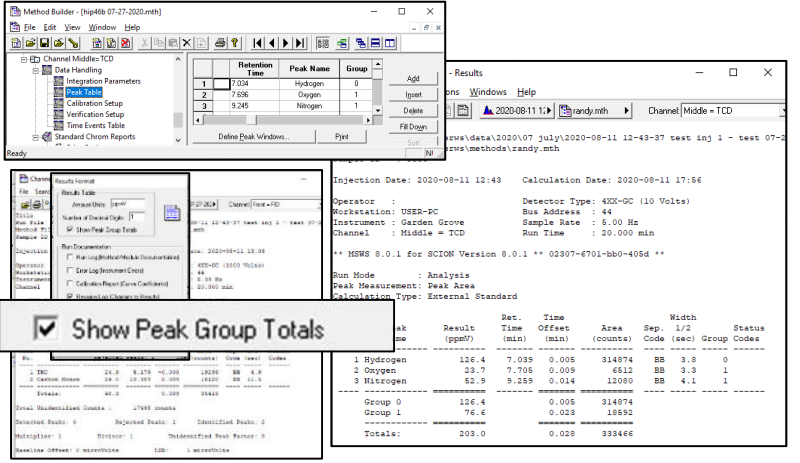

142.**Grouping by peak label** –

After computations are perfomed for peak concentrations, selected peaks can be grouped by peak name. Examples include summing up separate peaks in measurement of polychlorinated biphenyls, toxaphenes, and aromatic hydrocarbons.

143. **Natural gas calculations** - reports values for mol%, BTU, specific gravity, gallons per thousand, and compressibility.<sup>3</sup> Available from Lotus Consulting.

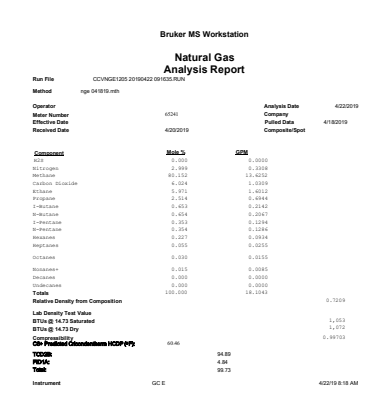

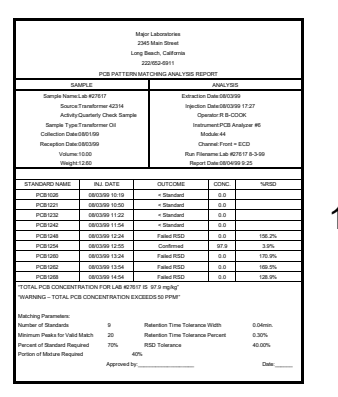

144. **Pattern Matching for Polychlorinated Biphenyls** (PCBs) available from Lotus Consulting. User selects standards and application compares them to unknowns and reports back matches, and compositions of mixtures.

<sup>3</sup> Gas Processor Association, 6525 East 60th Street, Tulsa, Oklahoma 74145, http://ihsmarkit.com/products/gpa-standards.html

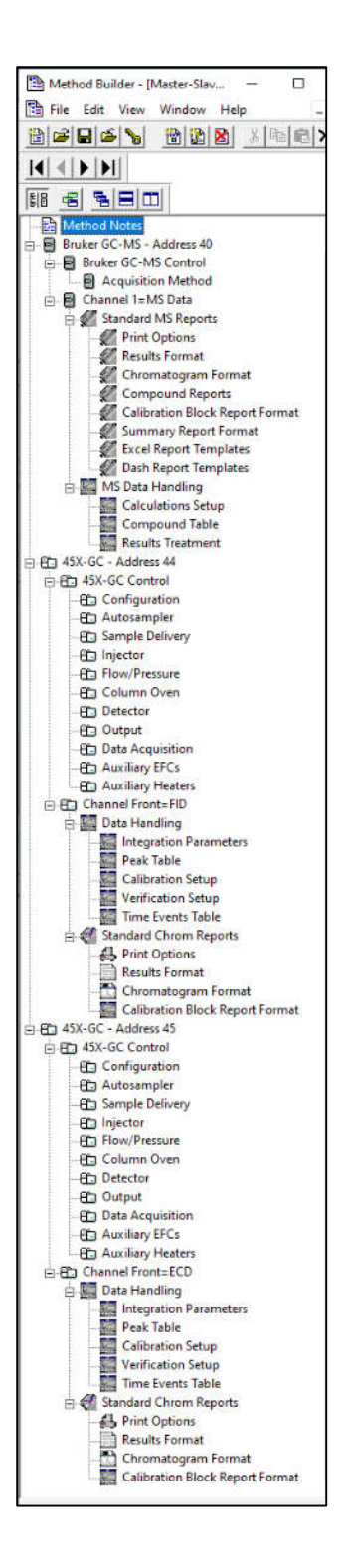

145. **Master/Slave Gas Chromatographs** - Some applications require more hardware capabilities than are available in one instrument. By combining two gas chromatographs in a Master/Slave configuration, accessible resources are doubled. One gas sample is loaded into both instruments, and the master then starts both concurrently. A single method loads parameters for both chromatographs. The configuration allows a single method to fully control two separate temperatureprogrammable column ovens, six GC detectors and a mass spectrometer, 12 electronic flow controllers, 6 detector flow controllers, two 8400 AutoSamplers (up to 200 liquid sample vials), and up to 32 external events. Typical examples are full speciation of hydrocarbons in vehicle exhaust (http://lotusinstruments.com/wp/wpcontent/uploads/Quantitation-of-Hydrocarbons-in-

Vehicle-Exhaust-and-Ambient-Air.pdf) and measurement of trace impurities in hydrogen fuel (http://lotusinstruments. com/applications/hydrogenfuel/#hfa).

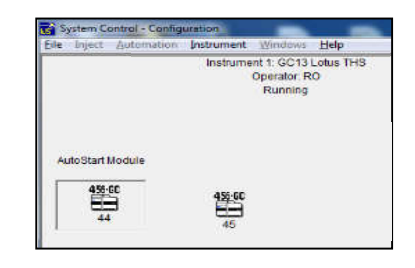

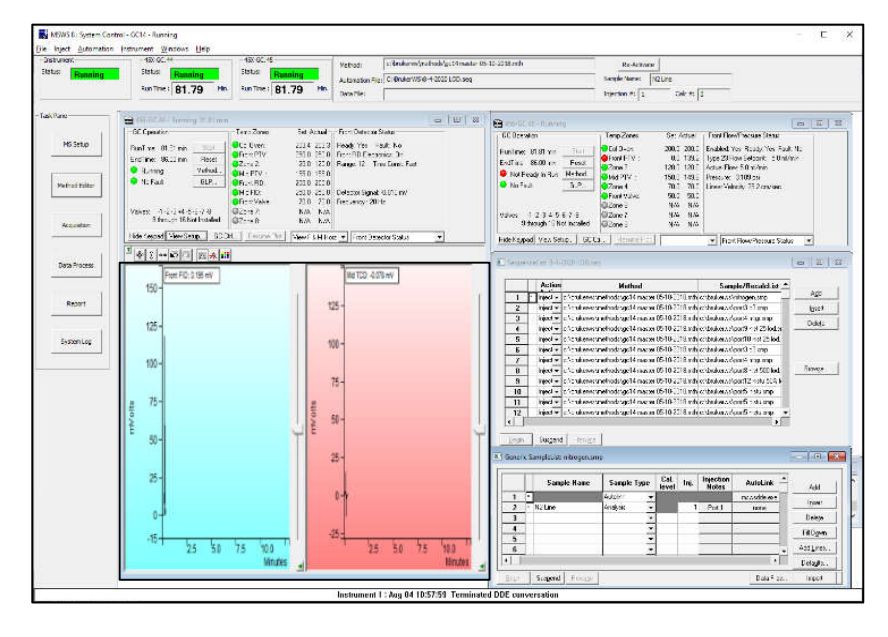

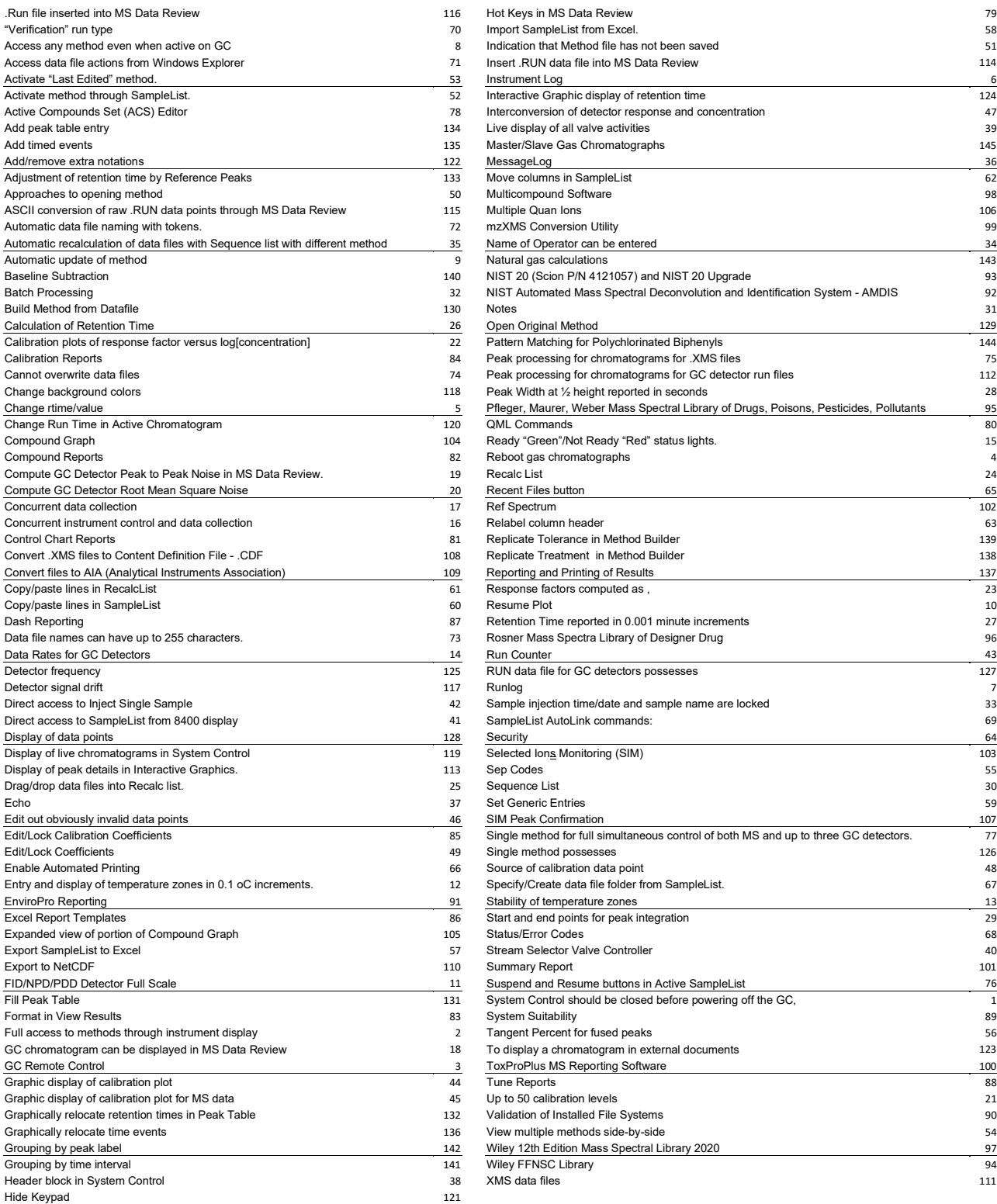

**Index**

#### **Screens are copyrighted by Scion Instruments and are reprinted (reproduced) with the permission of Scion Instruments. All rights reserved.***.***Scion and the Scion logo are trademarks or registered trademarks. Copyright 2021 Lotus Flower, Inc.**

## **Lotus Consulting**

310/569-0128 Email: randy@lotusinstruments.com

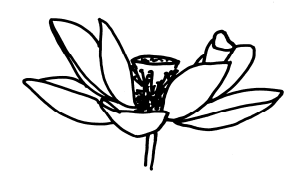

5781 Campo Walk Long Beach, California 90803